# ínateck

# **User Guide**

BCST-73 Barcode Scanner

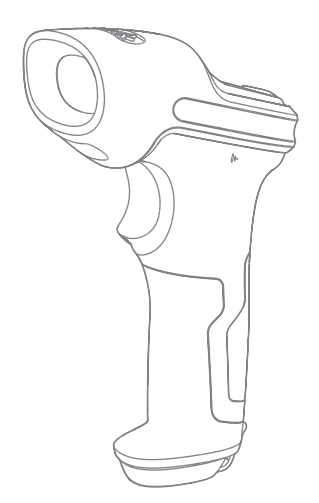

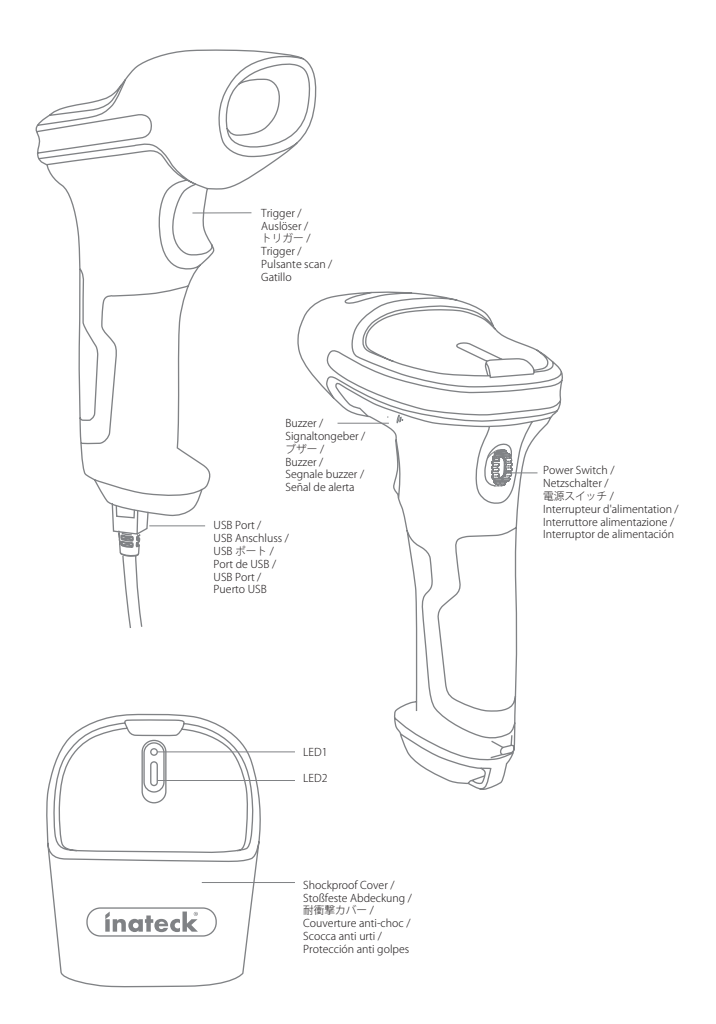

# Use of Inateck BCST-73

# **EN**

# Startup Note:

- 1) Inateck BCST-73 will start sleep mode if there is no operation on it over 10 minutes. Short press on the trigger can wake it up.
- 2) When the distance between Inateck BCST-73 and its adapter exceeds the effective range, scanned data will be kept in the buffer of Inateck BCST-73. Quickly double press on the trigger can upload data from buffer.

# Connection Modes

There are 3 kinds of modes for the BCST-73 barcode scanners to connect with another device. They are Wired Mode, Wireless Adapter Mode, and Bluetooth Mode. As long as you connect the BCST-73 barcode scanner to a device via the USB cable, the scanning data will be transmitted via the cable, while Wireless Adapter Mode and Bluetooth Mode will not work.

# Wireless Adapter Mode (Plug and Play)

Wireless Adapter Mode is the default connection mode. To use this mode please refer to the details below.

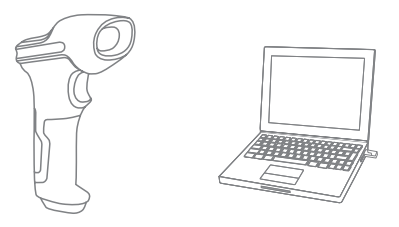

- 1. Power on Inateck BCST-73 by toggling switch from OFF to ON
- 2. Plug the USB adapter into a computer. If the indicator light flashes once, it means the connection is successfully built. Short press the trigger on the barcode scanner and it will emit red light beam, and then the barcode scanner can work under Wireless Adapter Mode.
- 3. Open a file on the computer and move cursor to the place where scanning result should be displayed and saved.

# Note:

1) Wireless Adapter Mode is the default connection mode of BCST-73 barcode scanner. If you are using Bluetooth connection mode and want to switch it back to the Wireless Adapter Mode, please scan the setting barcodes in sequence "Enter Setup" - "Wireless Adapter Mode" - "Exit with Save".

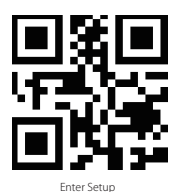

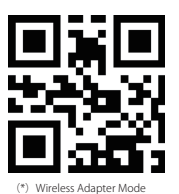

Exit with Save

2) Pair one or more scanners with one USB adapter

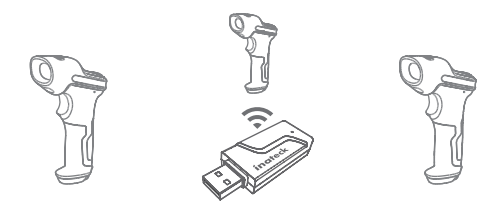

- a) Plug the adapter into your computer
- b) Scan "Enter Setup" barcode
- c) Scan the barcode " Pair one or more scanners with one USB adapter", and get the Inateck BCST-73 as close as possible to the USB adapter (within 2 meters).

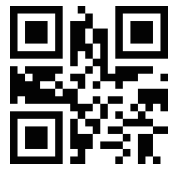

Pair one or more scanners with one USB adapter

**EN** d) <sup>A</sup> three-chord sound (from low to high) indicates <sup>a</sup> successful pairing. Once there is <sup>a</sup> long high tone, it means the pairing fails and a repeated operation is needed.

To pair more scanners with the adapter, please operate as the steps mentioned above.

3) How to Disconnect a Receiver

If you have paired the scanner with two different receivers, these two receivers can both connect the scanner. If you want to disconnect one of them, please follow the steps below: make sure the scanner is connected with the receiver that should be disconnected, and then scan the barcodes in turn "Enter Settings" - "Disconnect Receiver" - "Save and Exit". The scanner will disconnect from the receiver.

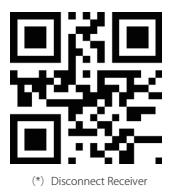

#### Bluetooth Mode(HID)

The Bluetooth mode (HID) is not a default mode. To switch to this mode, please scan the setting barcodes in sequence " Enter to setup" - "Bluetooth Mode (HID) " - " Exit with Save"

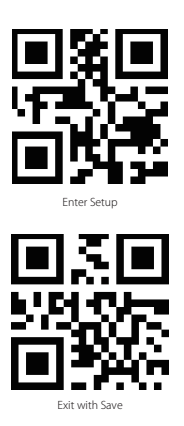

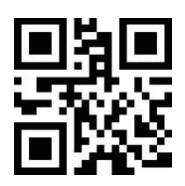

Bluetooth Mode (HID)

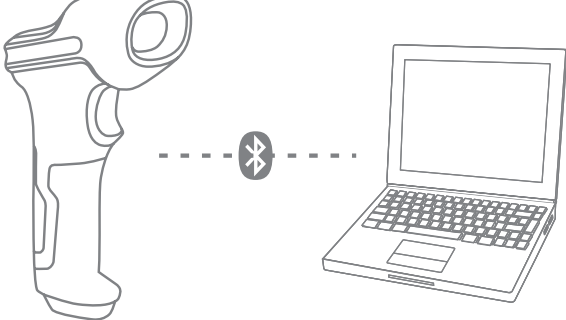

- 1. Power on Inateck BCST-73 by toggling switch from OFF to ON.
- 2. Scan "Enter Setup" barcode and then "Bluetooth Pairing", BCST-73 will enter Bluetooth pairing status.

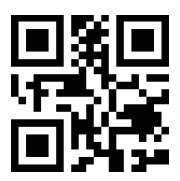

Enter Setup

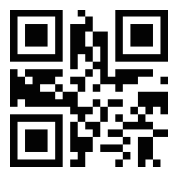

Bluetooth Pairing

3. Enable the Bluetooth of the device to be connected, e.g. PC, cellphone or tablet. You can do that like below.

Windows XP: Click Control Panel->Printers and Other Hardware->Add Bluetooth Device Windows 7/8/8.1: Click Control Panel->Add Devices Windows 10: Click Setting->Devices->Bluetooth macOS: Click System Preference->Bluetooth iOS: Click Setting->Bluetooth android: Clik Setting->Bluetooth

Enable the Bluetooth on host device and it will automatically search for BCST-73. After a few seconds ʻBCST-73\*\*\*\*\*\*' will appear in the list of available devices. Pair the two devices. A chords sound means successful pairing.

4. Open a file on computer and move cursor to the blank where scanning output should be placed. Scanning results can be displayed on computer then.

#### Note:

- 1) Normally BCST-73 can re-connect to previously connected device automatically. If it fails, please remove the paring history of BCST-73 in the list of host device. Afterwards, pair them again.
- 2) HID and GATT are two modes of Bluetooth. The pairing method mentioned above refers to HID, which is the most commonly used mode. If you want to use BCST-73 under GATT mode, please contact our customer service.

### Wired Mode:

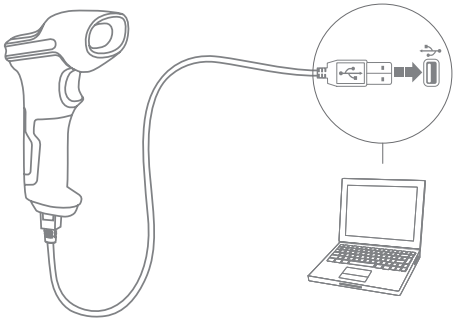

- 1. Connect Inateck BCST-73 with computer via USB cable
- 2. Power on Inateck BCST-73 by toggling switch from OFF to ON and short press the trigger. Inateck BCST-73 will continuously beep. Beep stops after successful connection.
- 3. Open a file on computer and move cursor to the blank where scanning output should be placed. Scanning results can be displayed on computer then.

**Function Setup**<br>(**Note:** The barcode marked by "\*"means default setting of Inateck BCST-73.)

Users must read setup barcodes in order to change the default settings in Inateck BCST-73 Barcode Scanner.

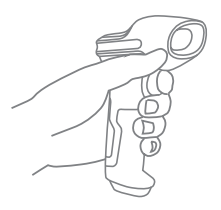

Scan"Enter setup"barcode;

Change scanner setting by scanning certain function setup barcode;

Scan "Exit with save" barcode to finish the setup.

# Status indication

### Buzzer Indication

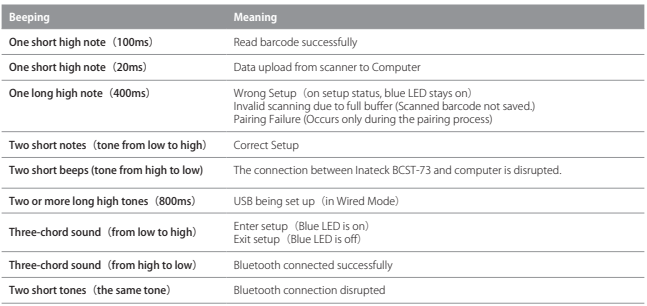

# LED Indication

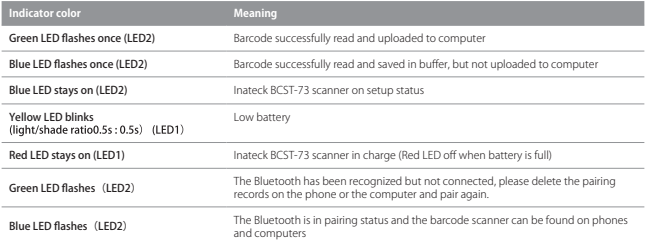

# Vibration Notification

The vibration notification is turned on by default. BCST-73 barcode scanner will vibrate when scanning barcodes. You can turn off the vibration or adjust its intensity.

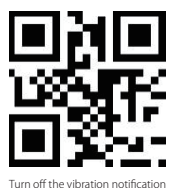

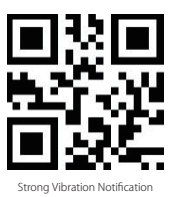

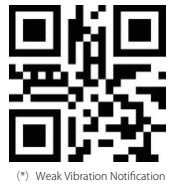

How to turn off the vibration notification

- 1) Scan " Enter to Setup"
- 2) Scan " Turn off the vibration notification"
- 3) Scan "Exit with Save"

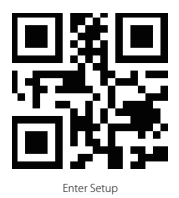

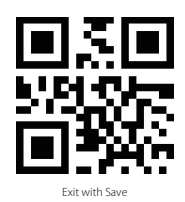

# Setting for Keyboard Language

BCST-73 is compatible with Windows, Android, mac OS and iOS. Under default setting it is compatible with Windows and Android. If you need use it with other OS, please select and scan corresponding barcodes below.

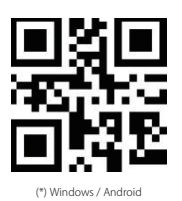

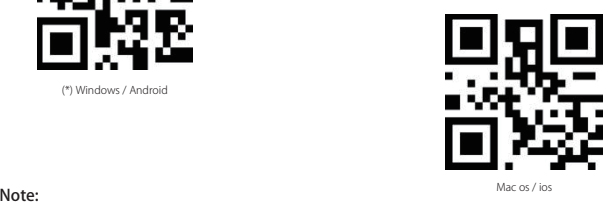

- 1) When use BCST-73 with iOS devices, long press the trigger to pop virtual keyboard. An additional long press can have it hidden.
- 2) When use BCST-73 with Android device, please use Gboard (Google) as the input method, and set the keyboard of BCST-73 to "US Keyboard".

Please set keyboard like below:

1. Read 'Enter setup' Barcode

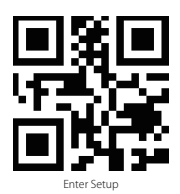

2. Select and Scan your keyboard language Barcode

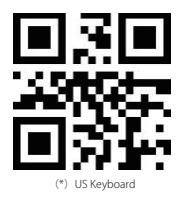

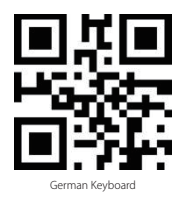

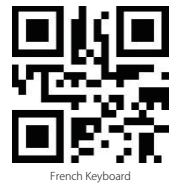

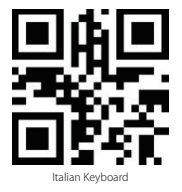

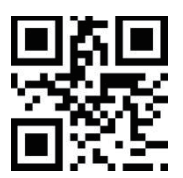

Japanese Keyboard (Roman alphabet)

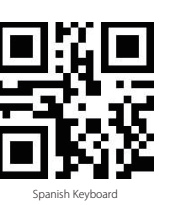

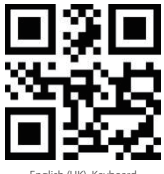

English (UK) Keyboard

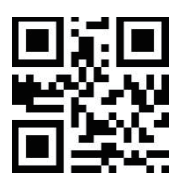

Canadian Keyboard

3. Scan"Exit with Save" Barcode to end language setting

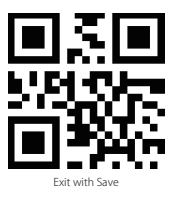

**Note:** The keyboard language of Inateck BCST-73 should keep consistent with that on **Fig. 1** 

# Setting for Prefix/Suffix

Users can add prefix/suffix to scanning result. The prefix/suffix can have 1 to 32 digits. More details are as below.

1. Scan "Enter setup'" Barcode

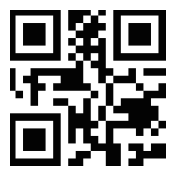

Enter Setup

2. Scan "Prefix Setting" or "Suffix Setting"

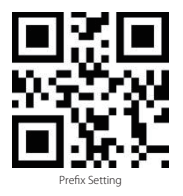

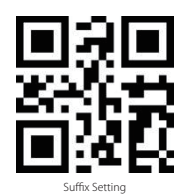

3. Scan the character barcode (32 characters at the most). For instance, "H#" is the prefix/ suffix to be added to the scanning result, scan the character barcode of "H" and "#" below.

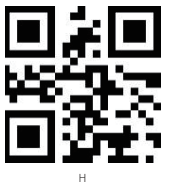

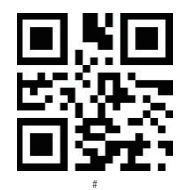

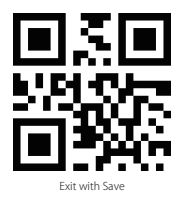

# Frequently Used Prefix/Suffix Barcodes

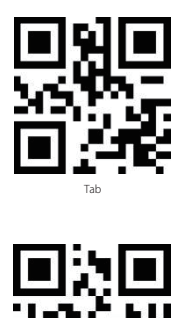

Enter

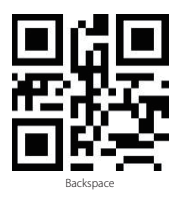

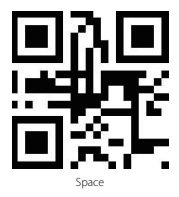

### Note:

Scanning result will come with prefix/suffix after the setting. Nevertheless, prefix/ suffix can be hidden or recovered. To hide prefix/suffix, scan "Enter Setup" barcode, "Hide Prefix/Suffix" barcode, and then "Exit with Save" barcode. To recover prefix/suffix, scan "Enter Setup" barcode, "Recover Prefix/Suffix" barcode, and then "Exit with Save" barcode.

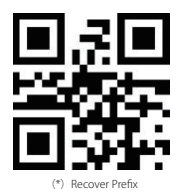

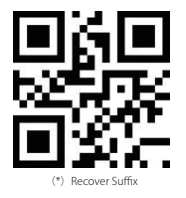

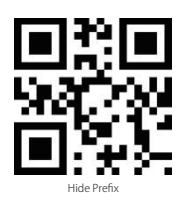

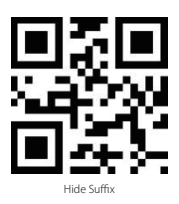

# Delete Character(s) on Output Result

Inateck BCST-73 can help users delete character(s) on output result, either beginning characters or the ending ones. 0 to 99 digits can be deleted. As default setting, no character, or say 0 digit is deleted as output result. More details are as below.

1. Scan "Enter Setup" Barcode

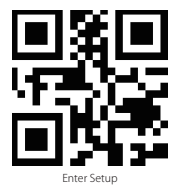

<sup>Enter Setup</sup><br>2. Scan "Delete Beginning Character(s)" Barcode or "Delete Ending Character(s)" Barcode

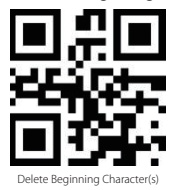

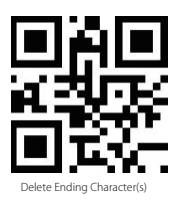

**EN**

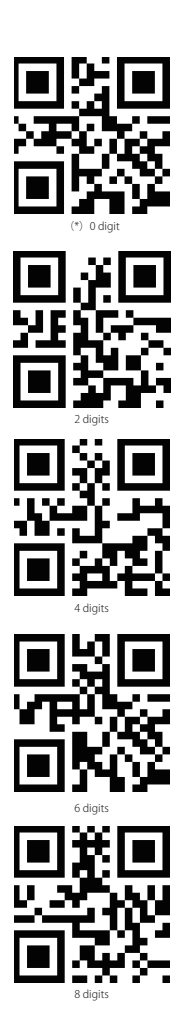

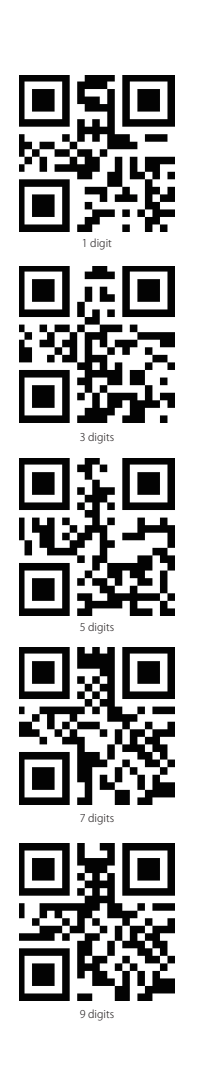

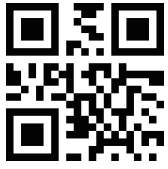

Exit with Save

Note: Refer to the setting of "delete 0 digit character" if no character should be deleted.

# Inventory Mode

Users may use inventory mode to keep scanned barcodes in the buffer of Inateck BCST-73, and upload them to computer in batches. Under inventory mode users are not restricted to the time and location when upload data. Of course, history data can be cleared in buffer. More details about inventory mode are as below.

1. Scan the barcode to enter Inventory Mode

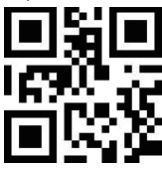

Enter Inventory Mode

2. Scan the barcode to return to Common Mode

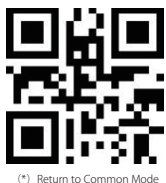

3. Scan the barcode to clear data in buffer (for Inventory Mode only).

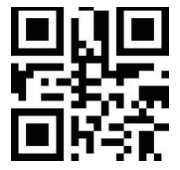

Clear Data in Buffer(for Inventory Mode only)

4. Scan the barcode to upload data from buffer (for Inventory Mode only)

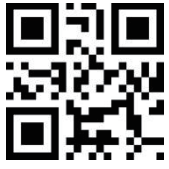

Data Upload (for Inventory Mode only)

5. Scan the barcode to upload the number of scanned barcodes (for Inventory Mode only)

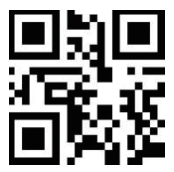

Upload the Number of scanned barcodes (for Inventory Mode only)

#### Note:

- 1) To use inventory mode, users just need scan "Enter Inventory Mode" barcode; and do not have to scan "Enter Setup" barcode before that.
- 2) To end inventory mode, users just need scan "Return to Common Mode" barcode.

# Frequently Used Barcodes

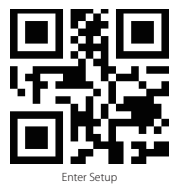

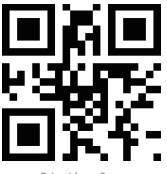

Exit without Save

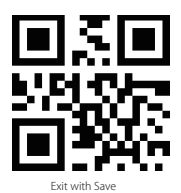

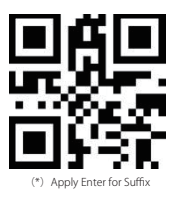

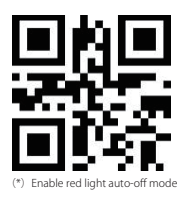

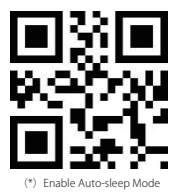

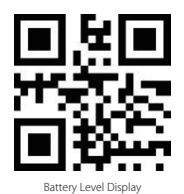

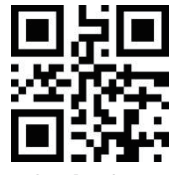

Restore Factory Setting

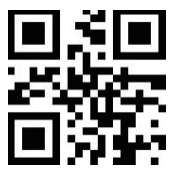

Do Not Apply Enter for Suffix

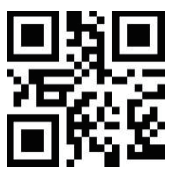

Handsfree Mode

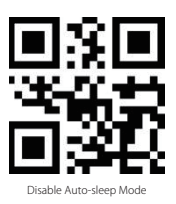

**EN**

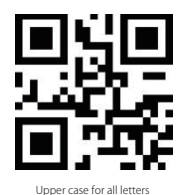

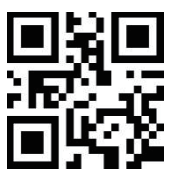

Mute

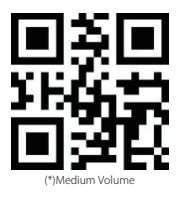

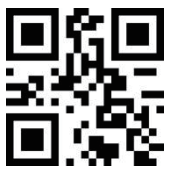

Transfer EAN-13 to ISBN

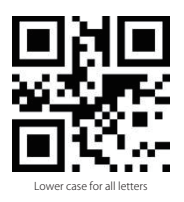

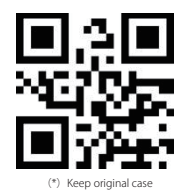

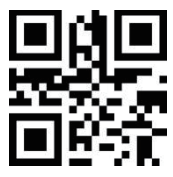

Minimum Volume

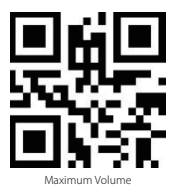

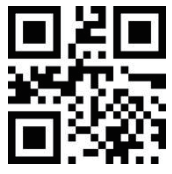

(\*)Do not transfer EAN-13 to ISBN

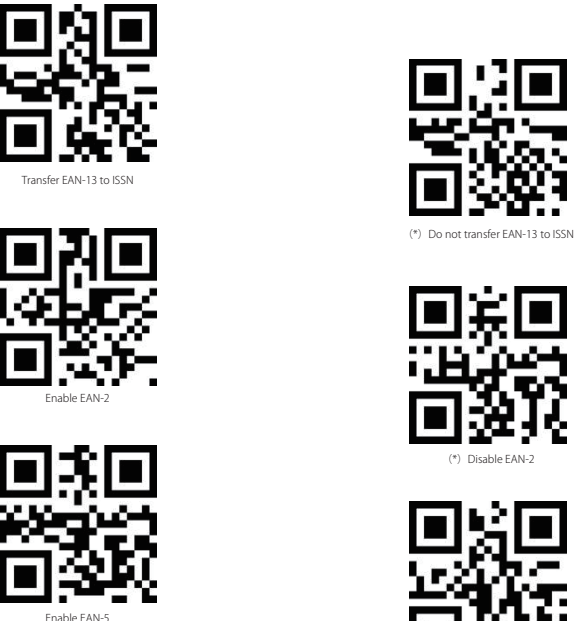

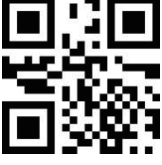

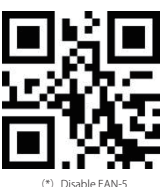

# To recharge the BCST-73 barcode scanner

When the scanner is low in battery, the yellow indicator flashes. To recharge the barcode scanner, please use the USB cable included, and connect the barcode scanner to the USB port of a working computer or a 5V charger. When the barcode scanner is being recharged, the red LED indicator is on. It goes off when the barcode scanner is fully recharged.

# **EN** Product Specification

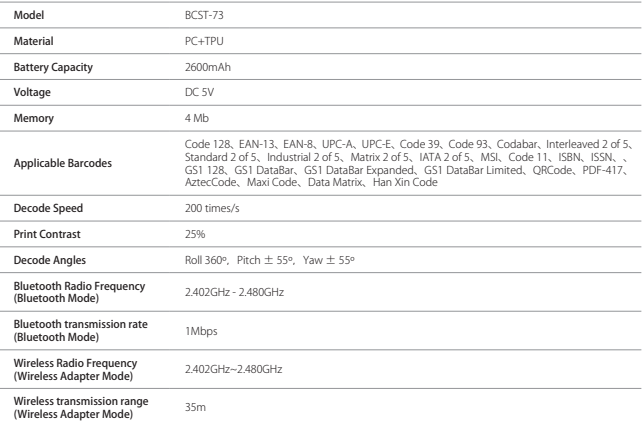

# Packing list

- Inateck BCST-73 \*1
- · USB Cable \*1
- Instruction Manual \*1
- Wireless adapter \*1
- Quick setting card \*1

# FAQs

1. Will settings be kept when Inateck BCST-73 is power off?

All settings are made by scanning relevant barcodes, and stored in scanner memory. They are kept even if scanner powers off. They are available to users if scanner powers on.

2. Garbled or error appears in output result?

The default keyboard language of Inateck BCST-73 is English. Please refer to the instruction manual about keyboard language, and set correct one.

3. Is there any barcodes to remove Enter for suffix?

Refer to the "Frequently Used Barcodes" in instruction manual, and use "Do Not Apply Enter for Suffix".

4. The data cannot be sent to my computer. Why?

a. When the distance between Inateck BCST-73 and its adapter exceeds the effective

range, scanned data will not upload to comupter immediately. Instead, it will be kept<br>in the buffer of Inateck BCST-73. Quickly double press on the trigger can upload data from buffer.

- b. Under Inventory Mode , scanned data will be kept in the buffer of Inateck BCST-73. To upload data to computer, please refer to the use of ʻData Upload 'barcode.
- 5. Some barcodes cannot be read, why?
	- a. Dirty or unclear barcodes might not be read.
	- b. It is possible that the setting is off by default for some barcode types which are not commonly used. You need activate a specific barcode type to get it working. Please feel free to contact our Customer Service Team for further assistance if you don't know the exact type of barcode that you are referring to.
- 6. If the scanning data cannot be uploaded when the barcode scanner is under "Bluetooth Mode" or "Wireless Adapter Mode", please try the steps below.
	- a. Restore to factory setting
	- b. Re-connect the scanner, please refer to the chapter " Connection Modes"

# Verbindungsmodi

Es gibt drei Möglichkeiten, den BCST-73 Barcodescanner mit anderen Geräten zu verbinden. Verbindung per Kabel, Bluetooth und kabellose Verbindung. Solange der BCST-73 Barcodescanner über das USB-Kabel mit einem Gerät verbunden ist, werden die Scandaten über das Kabel übertragen. Der kabellose Verbindungsmodus und der Bluetooth-Modus funktionieren in diesem Moment nicht.

# Kabelloser Verbindungsmodus (Plug-and-Play-Verbindung)

Der kabellose Verbindungsmodus ist der Standard-Verbindungsmodus. Um diesen Modus zu verwenden, befolgen Sie bitte folgende Schritte:

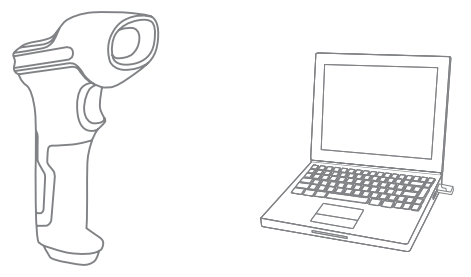

- 1. Schalten Sie den Inateck BCST-73 Barcodescanner ein, indem Sie den Schalter von OFF auf ON stellen
- 2. Schließen Sie den USB-Adapter an einen Computer an. Wenn die Kontrollleuchte einmal blinkt, wurde die Verbindung erfolgreich hergestellt. Wenn Sie den Auslöser am Barcodescanner kurz drücken, sendet dieser einen roten Lichtstrahl aus. Anschließend kann der Barcodescanner im kabellosen Verbindungsmodus verwendet werden.
- 3. Öffnen Sie eine Datei auf dem Computer und bewegen Sie den Cursor an die Stelle, an der das Scanergebnis angezeigt und gespeichert werden soll

#### Anmerkung:

1) Der kabellose Verbindungsmodus ist der Standard-Verbindungsmodus des BCST-73 Barcodescanners. Wenn Sie den Bluetooth-Modus verwenden und den BCST-73 Barcodescanner wieder in den kabellosen Verbindungsmodus umschalten möchten, scannen Sie die Einstellungs-Barcodes "Beginn der Einrichtung" – "Kabelloser Modus" – "Speichern und Beenden."

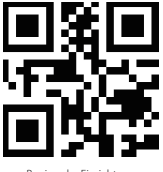

Beginn der Einrichtung

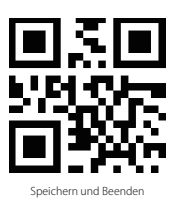

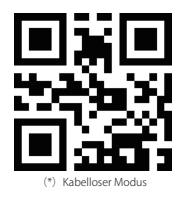

2) Koppeln Sie einen oder mehrere Scanner mit einem USB-Adapter

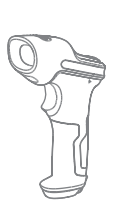

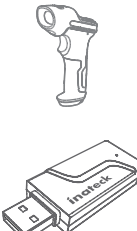

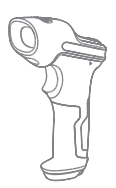

- a) Stecken Sie den Adapter in einen USB-Anschluss
- b) Scannen Sie den "Beginn der Einrichtung" Barcode
- c) Scannen Sie den "Einen oder mehrere Scanner mit einem USB-Adapter koppeln" Barcode und bringen Sie den BCST-73 Barcodescanner in die Nähe des USB-Adapters (weniger als 2 Meter Abstand zum Empfänger)

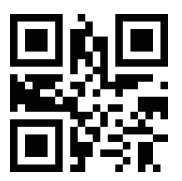

Einen oder mehrere Scanner mit einem USB-Adapter koppeln

d) Ein drei-töniges Geräusch (von niedrig zu hoch) signalisiert eine erfolgreiche Kopplung. Ertönt ein langer hoher Ton, ist die Kopplung fehlgeschlagen und es ist eine Wiederholung des Vorgangs nötig.

Gehen Sie wie oben beschrieben vor, um weitere Scanner mit dem Adapter zu koppeln.

#### 3) Einen Empfänger entkoppeln

Ein Scanner kann gleichzeitig mit mehreren Empfängern gekoppelt sein. Wenn Sie mehrere Empfänger mit einem Scanner gekoppelt haben und einen der Empfänger entkoppeln möchten, folgen Sie den folgenden Schritten: Stellen Sie sicher, dass der Scanner mit dem zu entkoppelnden Empfänger verbunden ist und scannen Sie anschließend "Beginn der Einrichtung" – "Empfänger entkoppeln" – "Speichern und beenden." Der Scanner wird anschließend die Verbindung zum Empfänger trennen.

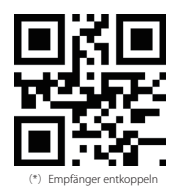

#### Bluetooth-Modus (HID)

Der Bluetooth-Modus (HID) ist keine Standardeinstellung. Um in diesen Modus zu wechseln, scannen Sie bitte die Einstellungs-Barcodes in der Reihenfolge "Beginn der Einrichtung" ‒ "Bluetooth-Modus (HID)" ‒ "Speichern und Beenden."

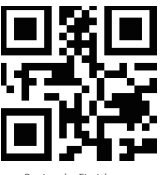

Beginn der Einrichtung

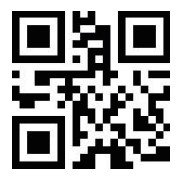

Bluetooth-Modus (HID)

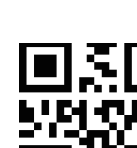

Speichern und Beende

**DE**

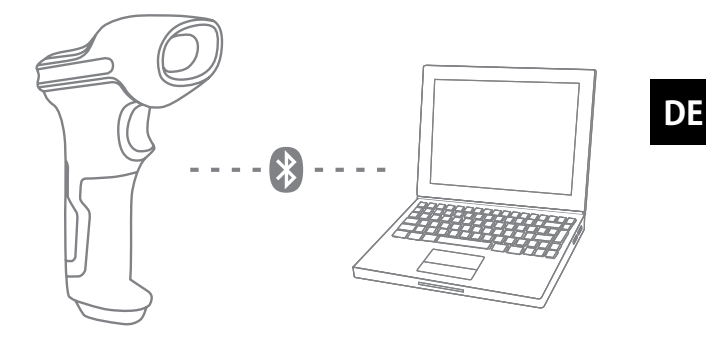

- 1. Schalten Sie Inateck BCST-73 durch Umschalten von OFF auf ON an
- 2. Scannen Sie "Beginn der Einrichtung" Barcode und dann "Bluetooth Pairing", BCST-73 wird den Bluetooth-Kopplungsstatus eingeben.

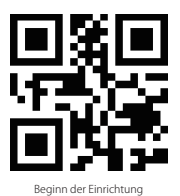

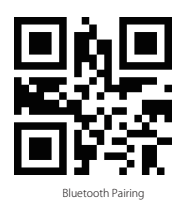

3. Aktivieren Sie das Bluetooth-Gerät, das verbunden werden soll, z.B. PC, Handy oder Tablet. Sie können das wie unten angegeben machen.

Windows XP: Klicken Sie auf Systemsteuerung-> Drucker und andere Hardware- >Bluetooth-Gerät hinzufügen

Windows 7/8 / 8.1: Klicken Sie auf Systemsteuerung -> Bluetooth-Gerät hinzufügen

Windows 10: Klicken Sie auf Einstellungen-> Geräte-> Bluetooth einschalten

MacOS: Klicken Sie auf Systemeinstellungen-> Bluetooth einschalten

IOS: Klicken Sie auf Einstellung -> Bluetooth einschalten

Android: Klicken Sie auf Einstellung-> Bluetooth einschalten

Aktivieren Sie die Bluetooth auf dem Hostgerät und es wird automatisch nach BCST-73 suchen. Nach einigen Sekunden erscheint "BCST-73 \*\*\*\*\*\*" in der Liste der verfügbaren Geräte. Paaren Sie die beiden Geräte. Ein Akkord-Sound bedeutet erfolgreiches Pairing.

4. Öffnen Sie eine Datei auf ihrem Computer und bewegen Sie den Cursor zu der Stelle, wo die Barcode-Information eingefügt werden soll. Die Scan-Informationen können dann auf ihrem Computer angezeigt werden.

#### Hinweis:

- 1) Normalerweise kann BCST-73 mit dem zuvor verbundenen Gerät automatisch wieder verbunden werden. Wenn es fehlschlägt, entfernen Sie bitte den Paring-Verlauf von BCST-73 in der Liste des Hostgeräts. Danach paaren Sie sie wieder.
- 2) HID und GATT sind zwei Bluetooth-Modi. Die oben erwähnte Pairing-Methode bezieht sich auf HID, den am häufigsten verwendeten Modus. Wenn Sie den BCST-73 im GATT-Modus verwenden möchten, bitte wenden Sie sich an unseren Kundenservice.

#### Verdrahteter Modus:

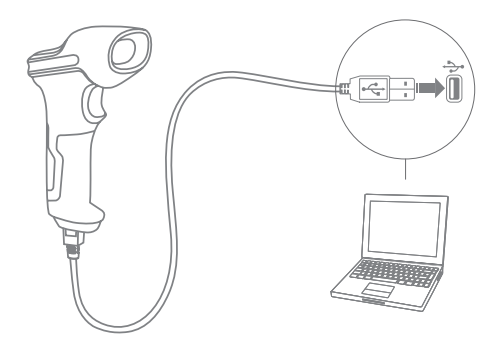

- 1. Verbinden Sie Inateck BCST-73 per USB-Kabel mit ihrem Computer.
- 2. Schalten Sie Inateck BCST-73 ein, indem Sie zwischen "Aus" und "An" umschaltenund drücken Sie kurz den Auslöser. Inateck BCST-73 wird kontinuierlich piepen. Das Piepen hört auf, wenn die Verbindung erfolgreich war.
- 3. Öffnen Sie eine Datei auf ihrem Computer und bewegen Sie den Cursor zu der Stelle, wo die Barcode-Information eingefügt werden soll. Die Scan-Informationen können dann auf ihrem Computer angezeigt werden.

#### Einstellung der Funktionen

(Bemerkung: Der mit \* markierte Barcode bedeutet die Standardeinstellung des Inateck BCST-73.)

Die Benutzer müssen die Einrichtungs-Barcodes einlesen, um die Standardeinstellung des Inateck BCST-73 Barcode Scanners zu verändern.

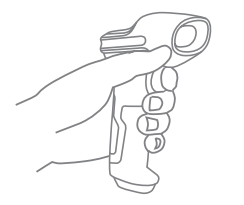

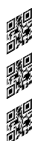

Lesen Sie den Barcode "Beginn der Einrichtung" ein.

Sie können die Einrichtung desScanners verändern indem Sieeinen bestimmten Barcode einlesen.

Lesen Sie den Barcode "Speichern und beenden" ein um die Einrichtung zu beenden.

# Statusanzeige

#### Piep-Töne Anzeige

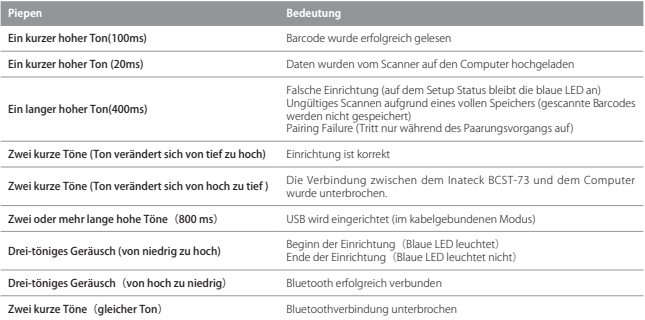

#### LED Anzeige

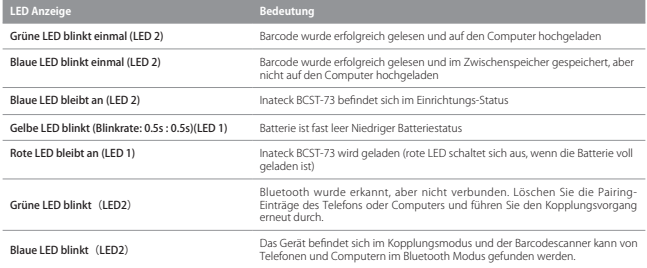

### Vibrationsbenachrichtigung

Die Vibrationsbenachrichtigung ist standardmäßig aktiviert. Der BCST-73 Barcodescanner vibriert beim Scannen von Barcodes. Sie können die Vibration ausschalten oder die Intensität anpassen.

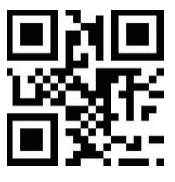

Vibration ausschalten

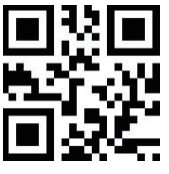

Starke Vibration

So deaktivieren Sie die Vibration

1) Scannen Sie "Beginn der Einrichtung"

- 2) Scan "Vibration ausschalten"
- 3) Scan "Speichern und Beenden"

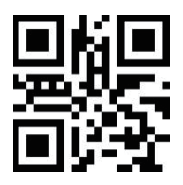

(\*) Schwache Vibration

**DE**

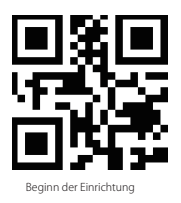

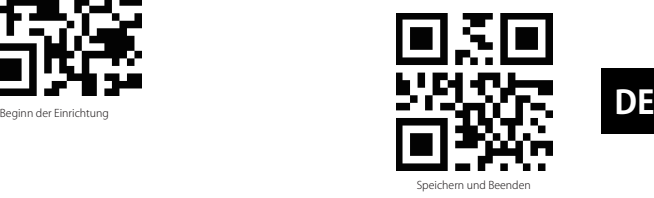

# Einstellung der Tastatur-Sprache

BCST-73 ist kompatibel mit Windows, Android, Mac OS und iOS. Unter Standardeinstellung ist BCST-73 mit Windows und Android kompatibel. Wenn Sie ihn mit anderen OS verwenden müssen, wählen Sie und scannen Sie bitte die unteren entsprechenden **Barcodes** 

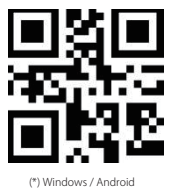

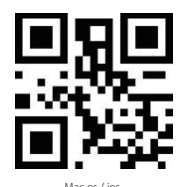

#### **Minweis** Mac os / ios

- 1) Wenn Sie BCST-73 mit iOS-Geräten verwenden, drücken Sie den Abzug lange auf die virtuelle Tastatur. Ein zusätzlich langer Druck kann es versteckt haben.
- 2) Wenn Sie BCST-73 mit Android-Gerät verwenden, verwenden Sie bitte Gboard (Google) als Eingabemethode und stellen die Tastatur von BCST-73 auf "US Keyboard"(US-Tastaur) ein.

Bitte stellen Sie die Tastatur wie unten ein:

1. Lesen Sie den 'Beginn der Einrichtung' -Barcode ein

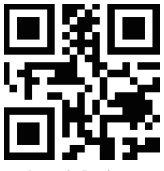

Beginn der Einrichtung

2. Wählen Sie den ihrer Tastatur entsprechenden Sprach-Barcode aus und scannen Sie diesen ein:

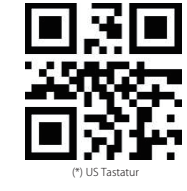

**DE**

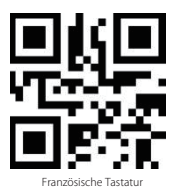

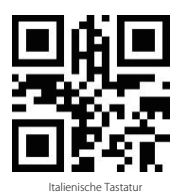

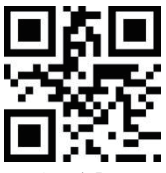

Japanische Tastatur (römische Großbuchstaben)

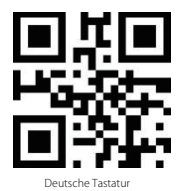

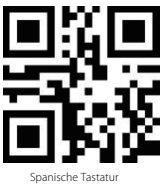

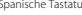

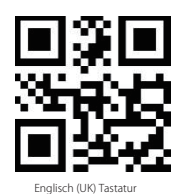

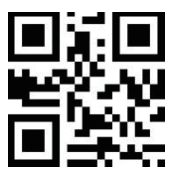

Kanadische Tastatur

3. Lesen Sie den "Speichern und Beenden"-Barcode ein, um die Sprach-Einstellungen zu beenden.

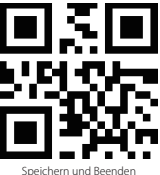

Bemerkung: Die Sprache der Tastatur des Inateck BCST-73 sollte mit der des Computers übereinstimmen, ansonsten könnte eine Fehlermeldung auftreten.

# Präfix- und Suffix- Einrichtung

Benutzer können Präfix/ Suffix zu ihren Scan-Resultaten hinzufügen. Die Präfix/Suffix können 1 bis 32 Ziffern haben. Weitere Details folgen unten.

1. Lesen Sie den "Beginn der Einrichtung" -Barcode ein

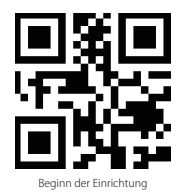

2. Scannen Sie den"Präfixkonfiguration" oder "Suffixkonfiguration" -Barcode

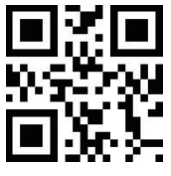

Präfixkonfiguration

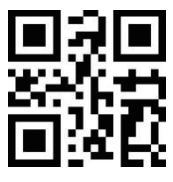

Suffixkonfiguration

# 3. Scannen Sie den Ziffern- Barcode (32 Ziffern maximal)

Zum Beispiel: wenn "H#" der Präfix/Suffix ist, der zu dem Scan-Re- sultat hinzugefügt werden soll, scannen Sie den untenstehen- den Ziffern- Barcode von "H" und "#"

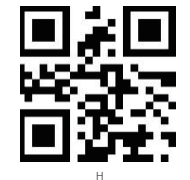

**DE**

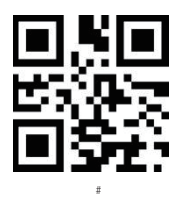

4. Lesen Sie den "Speichern und Beenden"- Barcode ein, um die Einrichtung zu beenden.

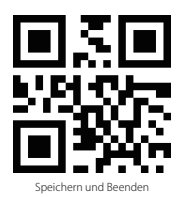

Häufig verwendete Präfix- und Suffix-Barcodes

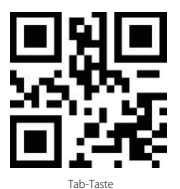

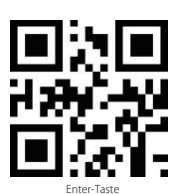

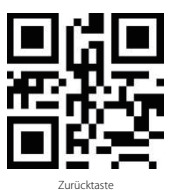

32

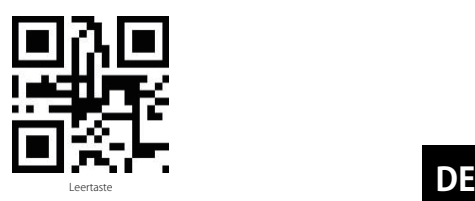

#### Bemerkung:

Scan- Resultate erscheinen nach der Einrichtung mit Präfix/Suffix. Dessen ungeachtet können Präfix/Suffix auch verborgen oder angezeigt werden. Um die Präfix /Suffix zu verbergen, scannen Sie den"Beginn der Einrichtung"-Barcode, den "Präfix verbergen"/ "Suffix verbergen" -Barcode und schließlich den "Speichern und Beenden"-Barcode. Um Präfix/Suffix anzuzeigen, scannen Sie den "Beginn der Einrichtung"-Barcode, den "Präfix anzeigen"/"Suffix anzeigen"- Barcode und schließlich den "Speichern und Beenden"- Barcode.

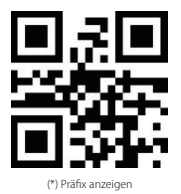

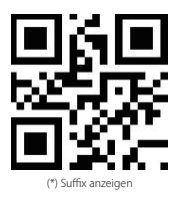

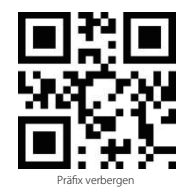

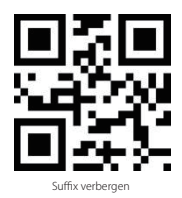

# Löschen von Ziffern auf dem ausgegebenen Resultaten

Inateck BCST-73 kann Ihnen helfen, Ziffern von den ausgegebenen Resultaten zu löschen, entweder die Anfangs- oder die Endziffern. 0 bis 99 Ziffern können gelöscht werden. In der Standardeinstellung wird keine Ziffer (bzw. 0 Ziffern) auf dem ausgegeben Resultats gelöscht. Weitere Details finden Sie unten.

1. Lesen Sie den "Beginn der Einrichtung" -Barcode ein

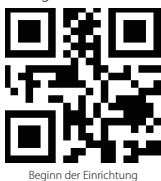

2. Lesen Sie den "Löschen von Anfangsziffern" oder "Löschen von Endziffern"-Barcode ein

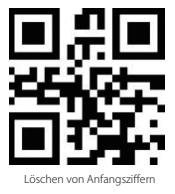

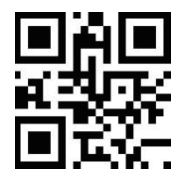

Löschen von Endziffern

3. Scannen Sie den Ziffern -Barcode der gewünschten Anzahl ein

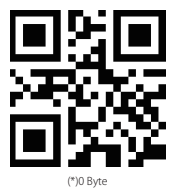

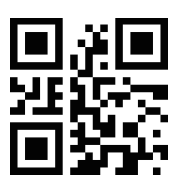

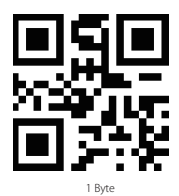
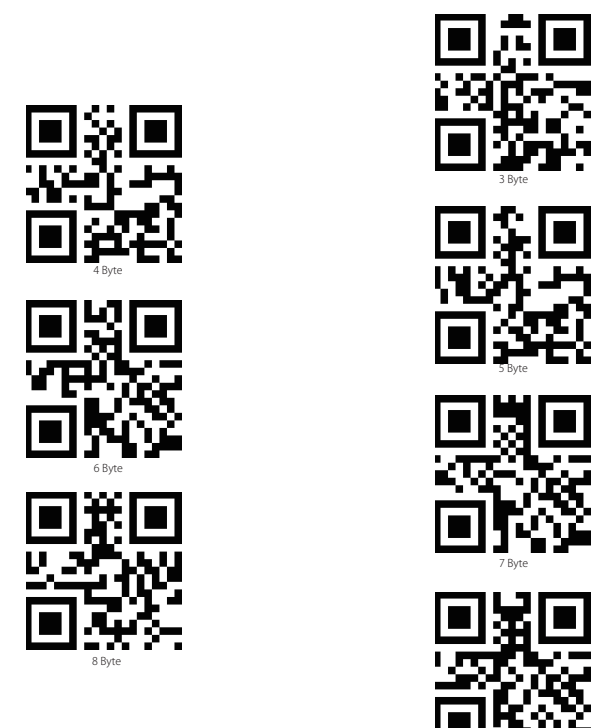

**DE**

4. Lesen Sie den "Speichern und Beenden"- Barcode ein, um die Einrichtung zu beenden

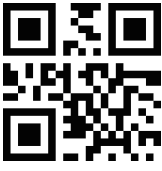

Speichern und Beenden

Bemerkung: Verwenden Sie den "0"-Barcode, wenn keine Ziffer gelöscht werden soll

9 Byte

# Inventur Modus

Nutzer können den Inventur Modus verwenden, um gescannte Barcodes im Zwischenspeicher des Inateck BCST-73 zu behalten und sie schubweise auf den Computer hochzuladen. Im Inventur-Modus sind Nutzer nicht an Zeit oder Ort gebunden, wenn sie die Daten hochladen. Natürlich können veraltete Daten aus dem Speicher gelöscht werden. Mehr Details über den Inventur Modus finden Sie unten.

1. Scannen Sie den "Inventur-Modus" -Barcode, um den Inventur-Modus zu aktivieren.

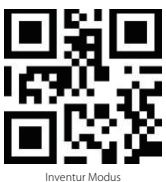

2. Scannen Sie den "Standard Modus" -Barcode, um auf den Standard-Modus zurückzukommen.

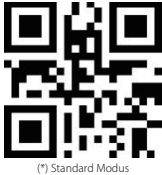

3. Scannen Sie den "Zwischenspeicher löschen"-Barcode (nur im Inventur Modus, um die Daten im Zwischenspeicher zu löschen.).

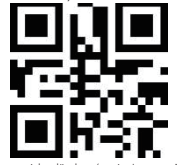

Zwischenspeicher löschen (nur im Inventur Modus)

4. Scannen Sie den "Daten aus dem Zwischenspeicher hochladen" -Barcode (nur im Inventur-Modus), um die Daten auf dem Computer hochzuladen.

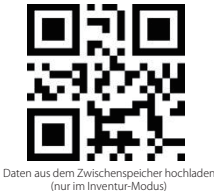

5. Scannen Sie den "Hochladen der Anzahl der gescannten Barcodes" (nur im Inventur Modus), um die Anzahl der gescannten Barcodes hochzuladen.

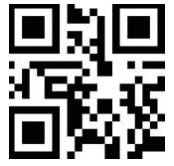

Hochladen der Anzahl der gescannten Barcodes (nur im Inventur Modus)

### Bemerkung:

- 1) Um den Inventur-Modus zu verwenden, müssen die Nutzer nur den "Inventur Modus"-Barcode scannen und nicht noch zuvor den "Beginn der Einrichtung"-Barcode.
- 2. Um den Inventur Modus zu beenden, müssen die Nutzer nur den "Standard Modus"- Barcode scannen.

# Häufig verwendete Barcodes

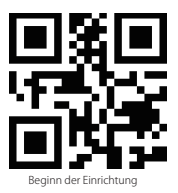

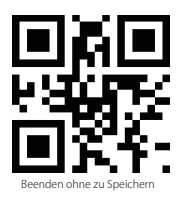

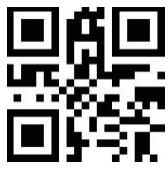

(\*) Wenden Sie "Enter" für Suffix an

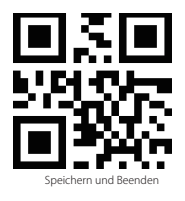

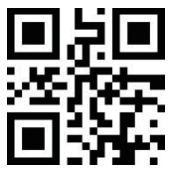

Auf Werkseinstellungen zurücksetzen

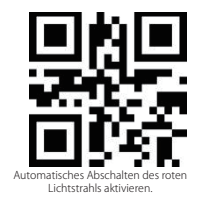

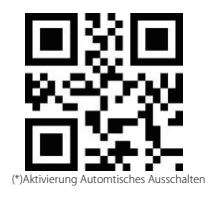

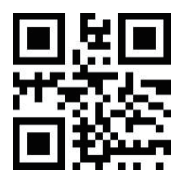

Batteriestandsanzeige

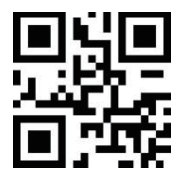

Alle Buchstaben in Großbuchstaben

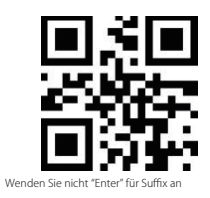

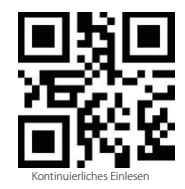

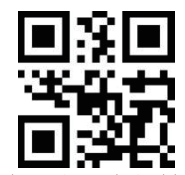

Deaktivierung Automatisches Ausschalten

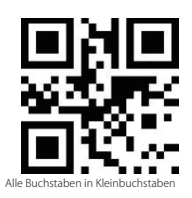

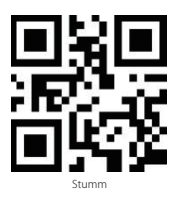

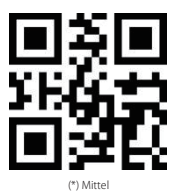

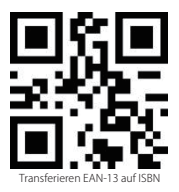

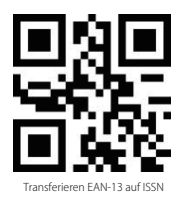

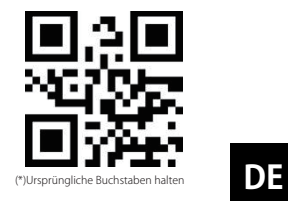

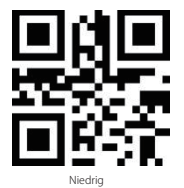

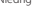

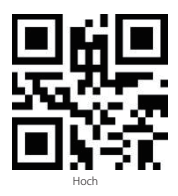

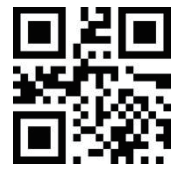

(\*)Transferieren Sie EAN-13 nicht auf ISBN

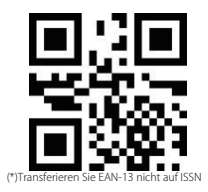

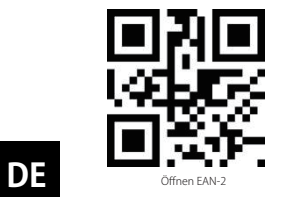

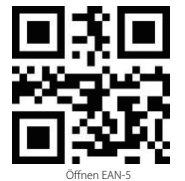

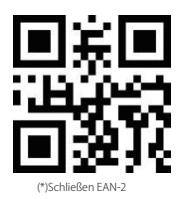

(\*)Schließen EAN-5

# Product Specification

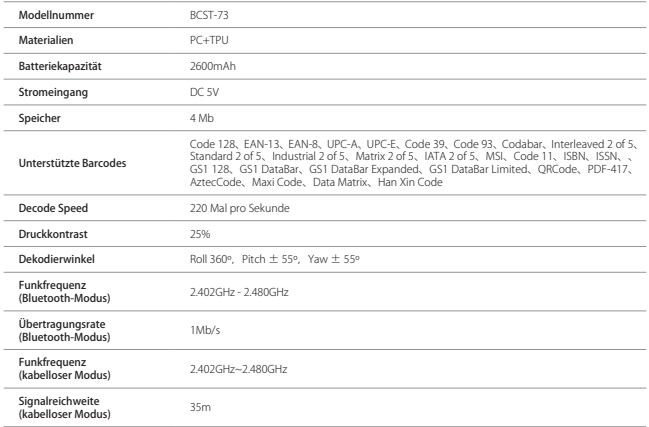

# Aufladen des BCST-73 Barcodescanners

Wenn der Akku des Scanners fast leer ist, blinkt die gelbe LED-Kontrollleuchte. Verwenden Sie zum Aufladen des Barcodescanners das mitgelieferte USB-Kabel und schließen Sie den Barcodescanner an einen USB-Anschluss eines eingeschalteten Computers oder an ein 5-V Ladegerät an. Wenn der Barcodescanner aufgeladen wird, leuchtet die rote LED-Kontrollleuchte. Sie erlischt, wenn der Barcodescanner vollständig aufgeladen ist.

# Inhalt des Pakets

- Inateck BCST-73 \*1
- USB Kabel \*1
- · Bedienungsanleitung \*1
- USB-Adapter \*1
- · Schnelleinstellungskarte \*1

# **FAOs**

1. Bleiben die Einstellungen erhalten, wenn Inateck BCST-73 ausgeschaltet wird?

Alle Einstellungen werden durch Scannen der relevanten Barcodes vorgenommen und im Speicher des Scanners behalten. Sie bleiben auch erhalten, wenn der Scanner ausgeschaltet wird. Sie sind vorhanden, wenn der Scanner wieder eingeschaltet wird.

2. Warum enthalten die Scan-Resultate Fehler?

Die Standard Tastatur-Sprache des Inateck BCST-73 ist Englisch. Bitte schauen Sie in dem Abschnitt zur Sprach-Einstellung nach und stellen Sie die richtige ein.

3. Gibt es einen Barcode, um "Suffixkonfiguration" zu entfernen?

Schauen Sie in der Bedienungsanleitung unter "Häufig verwendete Barcodes" nach und nutzen Sie "Suffixkonfiguration"

- 4. Die Daten können nicht an meinen Computer gesendet werden. Warum ist das so?
	- a. Wenn die Distanz zwischen dem Inateck BCST-73 und seinem Adapter die effektive Reichweite übersteigt, werden die gescannten Daten nicht sofort auf den Computer hochgeladen. Stattdessen werden sie im Speicher des Inateck BCST-73 behalten. Zweimaliges kurzes Drücken des Auslösers lädt die Daten aus dem Speicher hoch.
	- b. Im Inventur-Modus werden die gescannten Daten im Speicher des Inateck BCST-73 behalten. Um die Daten auf den Computer hochzuladen, halten Sie sich bitte an den "Daten Hochladen"-Barcode.
- 5. Warum können einige Barcodes nicht eingelesen werden?
	- a. Dreckige oder unleserliche Barcodes können eventuell nicht eingelesen werden.
	- b. Es ist möglich, dass in der Standardeinstellung nicht so häufig verwendete Barcodes nicht eingelesen werden können. Sie müssen einen bestimmten Barcode-Typ aktivieren, um dies zu ermöglichen. Bitte kontaktieren Sie unseren Kundendienst für weitere Unterstützung, wenn Sie nicht genau wissen, um welchen Barcode-Type es sich handelt.
- 6. Wenn die Scandaten nicht hochgeladen werden können, während sich der Barcodescanner im Bluetooth- oder kabellosen Verbindungsmodus befindet, führen Sie folgende Schritte aus.
	- a. Auf Werkseinstellung zurücksetzen
	- b. Verbinden Sie den Scanner erneut. Siehe Kapitel "Verbindungsmodi"

# **DE**

# BCST-73 の使用方法

#### スタートアップ

#### ご注意:

- 1) Inateck BCST-73 は、10 分間以上操作しない場合、スリープモードに移行します。 トリ ガーを 1 回短押すると、スリープモードから復帰します。
- 2) Inateck BCST-73 とアダプターの距離が有効範囲を超える場合、読み取ったデータはバ ッファに一時保存されます。 有効範囲内に戻ってトリガーをすばやく 2 回押すとバッ ファからデータをアップロードします。

### 接続方式

本製品は有線モード、ワイヤレスアダプターモード、Bluetooth モードの 3 つの接続方式 で他のデバイスと接続できます。USB ケーブル経由で接続する場合は、ワイヤレスアダプ ターモードと Bluetooth モードが無効になります。詳しいは下記をご参考ください。

#### ワイヤレスアダプターモード(プラグ&プレイ)

ワイヤレスアダプターモードはデフォルトの接続方式です。使用方法は下記通りでご参 考ください。

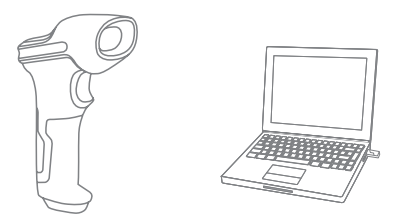

- 1. 電源を入れるには本製品のスイッチを ON にスライドさせます。
- 2. USB アダプターを PC に挿して、インジケーターライトが一回点滅します。本製品と PC の接続はこれで完了です。
- 3. コンピューターでファイルを開いて、データ出力場所にカーソルを移動します。

#### ご注意:

1) ワイヤレスアダプターモードは本製品のデフォルトの接続方式で、Bluetooth モードに 切り替えてから、もう一度ワイヤレスアダプターモードに戻したい場合は「ヤットアッ →「ワイヤレスアダプターモード」→「保存して閉じる」のバーコードを順次にス キャンしてください。

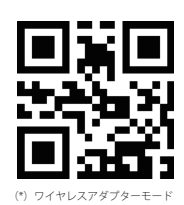

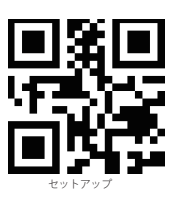

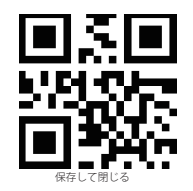

2) 1 台や複数スキャナーを 1 台の USB アダプターとペアリングする

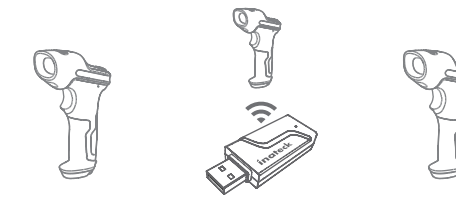

- a) アダプターを PC に接続します。
- b) 「セットアップ」バーコードをスキャンします。
- c) 「1 台や複数スキャナーを 1 台の USB アダプターとペアリングする」バーコードをス キャンして、スキャナーを USB アダプターに近づけます(2 メートル以内)。

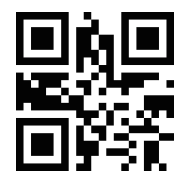

1 台や複数スキャナーを 1 台の USB アダプターとペアリングする

d) ペアリングが成功した場合は三和音(低音から高音)がなります。長い高音が鳴ると、 ペアリングが失敗し、もう一度操作してください。

複数スキャナーを同じの USB アダプターとペアリングするには、上記の手順に従って 他のスキャナーを同じのアダプターとペアリングしてください。

3) レシーバーの切断の手順

スキャナーを 2 つのレシーバーとペアリングしている場合、両方ともスキャナーと接 続することができます。中の 1 つのレシーバーを切断する場合は、次の手順に従って 操作してください。切断希望のレシーバーがスキャナーに接続していることを確認して から、「設定」-「レシーバーを切断する」-「保存して終了」の順にバーコードをスキ ャンします。 」。 スキャナーがレシーバーとの接続を切断されます。

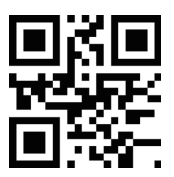

(\*)レシーバーを切断する

Bluetooth  $E - K$  (HID)

Bluetooth モード(HID)がデフォルト設定ではありません。Bluetooth モード(HID) に切り替えるには、「セットアップ」→「Bluetooth モード(HID)」→「保存して閉じる」 のバーコードをスキャナーします。

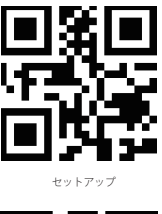

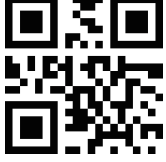

保存して閉じる

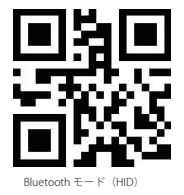

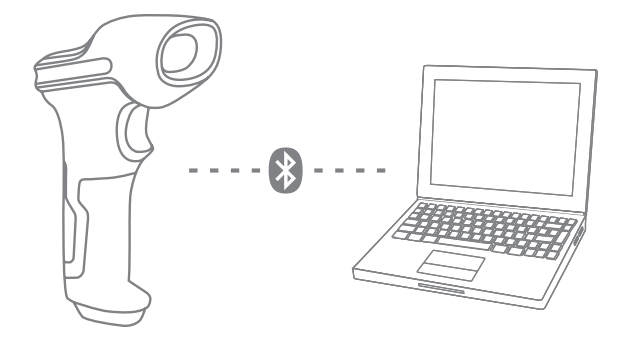

- 1. 電源スイッチを OFF から ON に切り替えて、Inateck BCST-73 の電源を入れます。
- 2. 「セットアップ」、そして「Bluetooth ペアリング」のバーコードをスキャンして、 .<br>BCST-73 はペアリングモードに入ります。

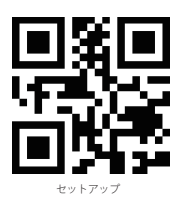

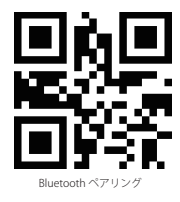

**JP**

- 3. PC、携帯電話、またはタブレットなどホストデバイスの Bluetooth 機能を有効にします。
	- Windows XP:「コントロールパネル」→「プリンタとその他のハードウェア」→ 「Bluetooth デバイスの追加」をクリックします。
	- Windows 7/8/8.1:「コントロールパネル」→「デバイスの追加」をクリックします。
	- Windows 10: Windows 10: 「設定」→「デバイス」→「Bluetooth」をクリックします。

macOS:「システム環境設定」→「Bluetooth」をクリックします。

iOS:「設定」→「Bluetooth」をクリックします。

アンドロイド:「設定」→「Bluetooth」をクリックします。

ホストデバイス上の Bluetooth を有効にすると、自動的に BCST-73 が検索されます。数 秒後、使用可能なデバイスのリストに「BCST-73 \*\*\*\*\*\*」と表示されます。 2 つのデバ イスをペアリングします。ペアリングが成功すると、和音が鳴ります。

4. コンピュータ上のファイルを開き、スキャナー出力を配置する場所にカーソルを移動し ます。読み取ったデータをファイルに入力できます。

#### ご注意:

- 1)通常、BCST-73 は接続したデバイスに自動的に再接続できます。自動再接続できない 場合は、ホストデバイスのペアリング履歴から BCST-73 を削除して、そして、もう一度 ペアリングしてください。
- 2) HIDとGATTはBluetoothの2つのモードです。 上記は、最も使用頻度が高いHIDモードの ペアリング方法です。 GATTモードでBCST-73を使用したい場合は、お問い合わせ窓口ま でご連絡ください。

有線モード :

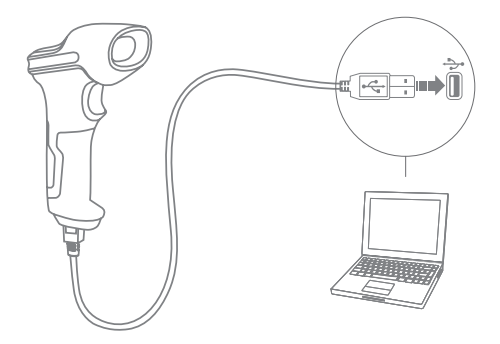

**JP**

- 1. USB ケーブル経由にて Inateck BCST-73 をコンピュータと接続します。
- 2. スイッチを OFF から ON に切り換え、Inateck BCST-73 の電源を入れ、トリガーを短く 押します。 Inateck BCST-73 はビープ音が連続して鳴ります。 接続が成功するとビープ 音が止まります。
- 3. コンピュータ上のファイルを開き、スキャナー出力を配置する場所にカーソルを移動し ます。読み取ったデータをファイルに入力できます。

# 機能設定

(ご注意: 「\*」付バーコードは、Inateck BCST-73 の初期設定バーコードです。) 初期設定を変更するには、設定バーコードを読み取る必要があります。

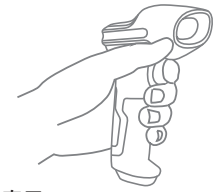

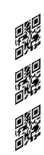

「セットアップ」バーコードを読み取り ます。 機能設定バーコードを読み取ることで設 定を変更します。

「保存して閉じる」バーコードをスキャ ナーして、セットアップを完了します。

# 状態表示

ブザー表示

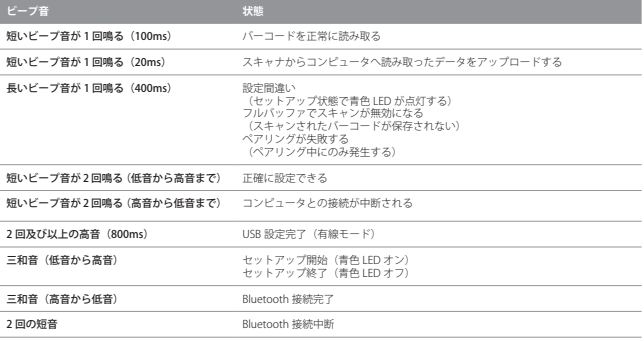

#### LED 表示

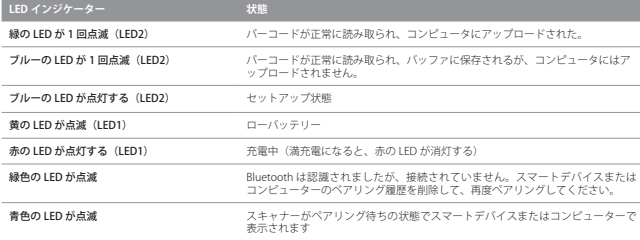

#### 振動提示

デフォルト設定として振動提示が有効になります。読み取りを振動で確認できます。無 効や振動の強度を設定することができます。

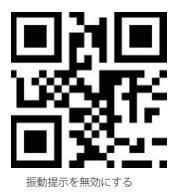

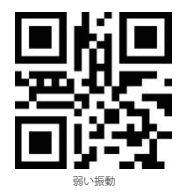

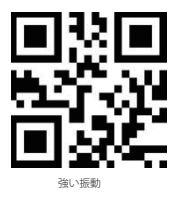

振動提示を無効にする

- 1)「セットアップ」のバーコードをスキャンします。
- 2)「振動提示を無効にする」のバーコードをスキャンします。
- 3)「保存して閉じる」のバーコードをスキャンします。

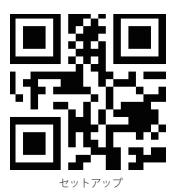

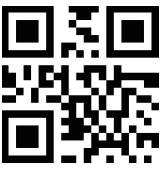

保存して閉じる

キーボード言語設定

BCST-73 は Windows、アンドロイド、mac OS と iOS システムと互換性があります。 デフォルト設定では、Windows および Android と互換性があります。 他の OS で使用す る場合は、下記の対応バーコードをスキャンしてください。

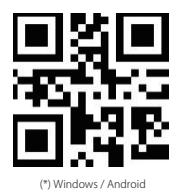

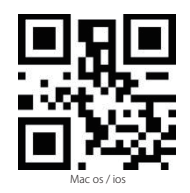

## ご注意

- 1)iOS デバイスで BCST-73 を使用する場合は、トリガーを長押しして仮想キーボードを ポップします。 トリガーをもう一度長押しすると、仮想キーボードが隠されます。
- 2) Android デバイスで BCST-73 を使用する場合は、入力方法として Gboard (Google) を使用し、キーボードを「US Keyboard」に設定してください。

下記の手順に従ってキーボード言語を設定してください。 1.「セットアップ」のバーコードをスキャンする

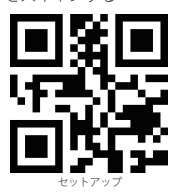

**JP**

2. 対応キーボード言語のバーコードをスキャンする

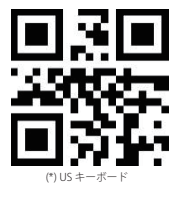

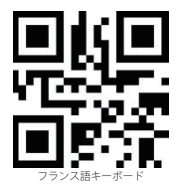

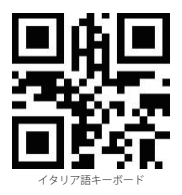

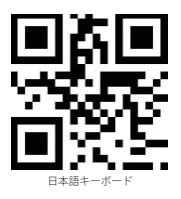

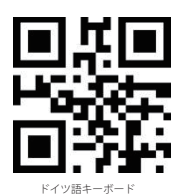

スペイン語キーボード

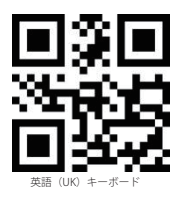

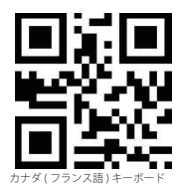

3.. 「保存して閉じる」のバーコードをスキャンして言語設定を終了する。

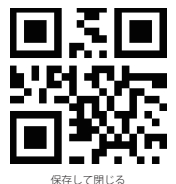

ご注意 : Inateck BCST-73 のキーボード言語は、コンピュータのキーボード言語と一致して いなければ、スキャンしたデータが文字化けする可能性があります。

# プレフィックス / サフィックス設定

ユーザーはバーコードデータにプレフィックス / サフィックスを追加できます。プレフィ ックス / サフィックスには、1 ~ 32 の文字を付加できます。 詳細は以下の通りです。

1. 「セットアップ」のバーコードをスキャンする

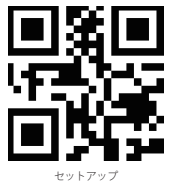

2.「プレフィックス設定」または「サフィックス設定」をスキャンする

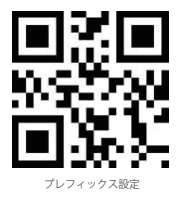

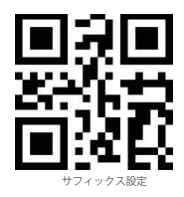

3. 文字のバーコードをスキャンします(最大 32 文字)。 たとえば、「H #」はプレフィ ックス / サフィックスとしてバーコードデータに追加される場合は、下の「H」および「#」 の文字バーコードをスキャンします。

52

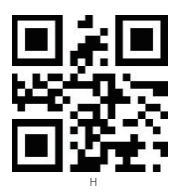

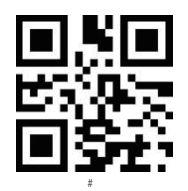

4. 「保存して閉じる」のバーコードをスキャンしてプレフィックス / サフィックス設定を 終了する。

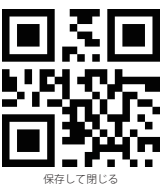

よく使用するプレフィックス / サフィックスバーコード

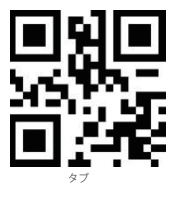

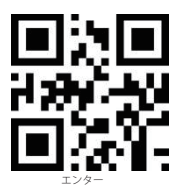

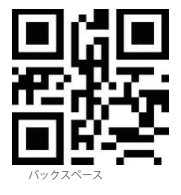

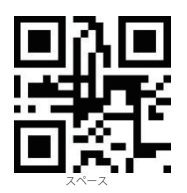

#### ご注意 :

設定後にプレフィックス / サフィックスが付いたスキャン結果が表示されます。プレ フィックス / サフィックスを隠したり復元したりできます。

プレフィックス / サフィックスを隠すには、「セットアップ」のバーコード、 「プレ フィックス / サフィックスを隠す」のバーコード、「保存して閉じる」のバーコードを スキャンします。

プレフィックス / サフィックスを復元するには、「セットアップ」のバーコード、 「プ レフィックス / サフィックスを復元する」のバーコード、「保存して閉じる」のバーコ ードをスキャンします。

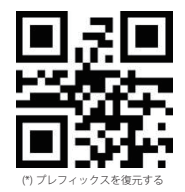

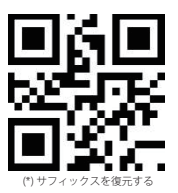

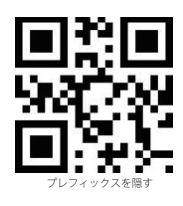

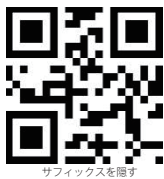

# バーコードデータの文字(複数可)を削除する

Inateck BCST-73 は、出力されたバーコードデータの冒頭 / 末尾の (0 ~ 99 桁)文字を削 除できます。初期設定で出力されたバーコードデータの冒頭 / 末尾の文字が削除されませ ん。 詳細は以下の通りです。

1. 「セットアップ」のバーコードをスキャンする

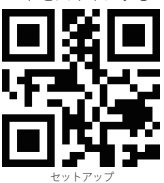

2.「冒頭文字を削除する」または「末尾文字を削除する」をスキャンする

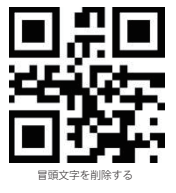

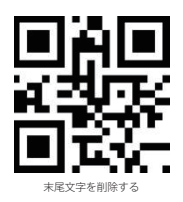

3. 削除する文字数 (0~9 桁) のバーコードをスキャンする

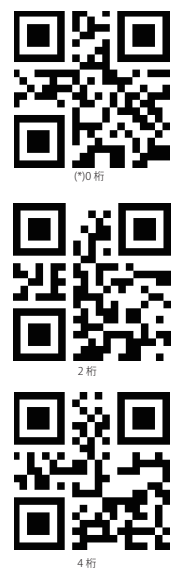

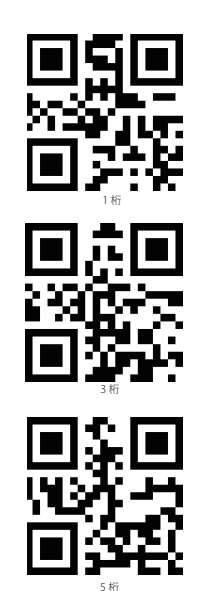

**JP**

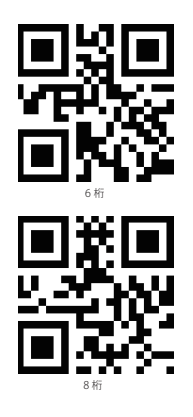

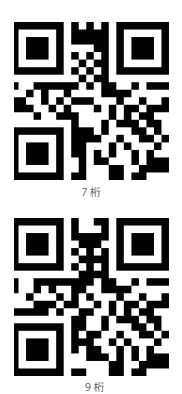

4. 「保存して閉じる」のバーコードをスキャンして設定を終了する。

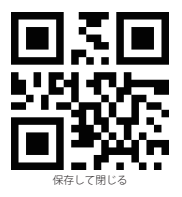

ご注意 : 削除する文字がない場合は、「0 桁の文字を削除する」の設定を参照してください。

# 在庫モード

在庫モードで Inateck BCST-73 は読み取られたバーコードをバッファに保存し、コンピュ ータにバッチでアップロードできます。

在庫モードでは、アップロードの時間と場所に制限されません。バッファで残された履歴 データはクリアすることができます。詳細は以下の通りです。

1.「在庫モードに入る」のバーコードをスキャンする。

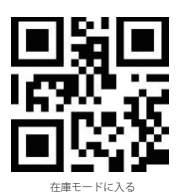

2.「通常モードに戻る」のバーコードをスキャンして、通常モードに戻る

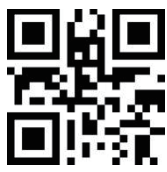

(\*) 通常モードに戻る

3.「バッファ内のデータをクリアする」のバーコードをスキャンしてバッファ内のデータ をクリアする。(在庫モードのみ)

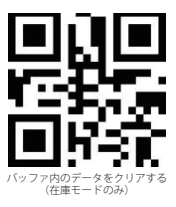

4. 「データをアップロードする」のバーコードをスキャンしてバッファからデータをアッ プロードする。(在庫モードのみ)

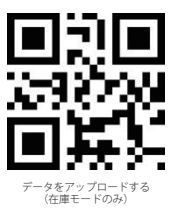

5. 「バーコードの数量をアップロード」バーコードをスキャンして読み取られたバーコー ドの数量をアップロードする(在庫モードのみ)

**JP**

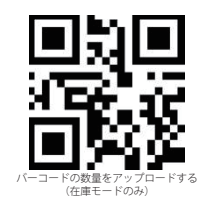

ご注意 :

**JP**

- 1)在庫モードを使用するには、「在庫モードに入る」のバーコードをスキャンしてください。 「セットアップ」のバーコードをスキャンする必要はありません。
- 2)在庫モードを終了するには、ユーザーは「通常モードに戻る」のバーコードをスキャ ンしてください。

# よく使用するバーコード

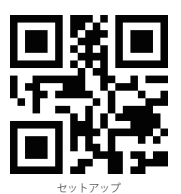

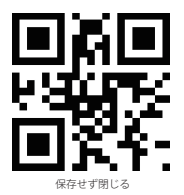

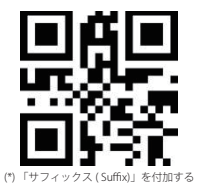

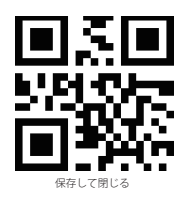

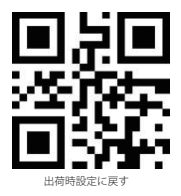

58

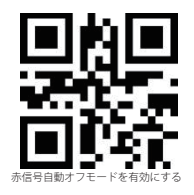

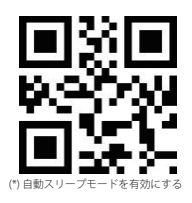

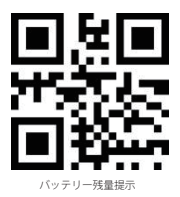

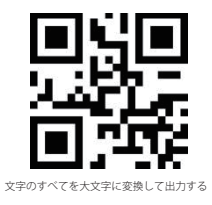

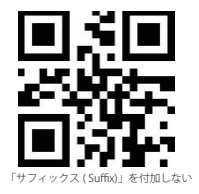

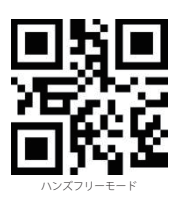

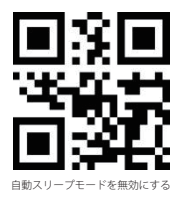

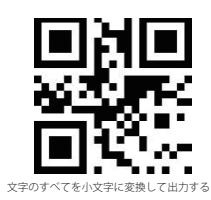

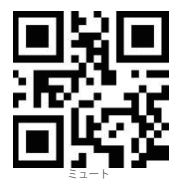

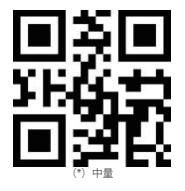

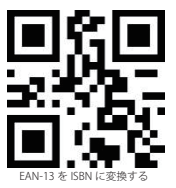

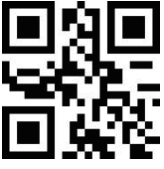

EAN-13 を ISSN に変換する

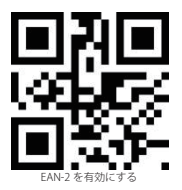

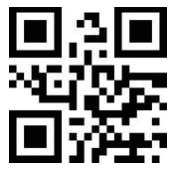

(\*)読み取られたデータのまま出力する

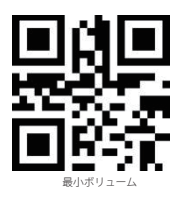

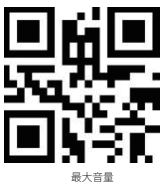

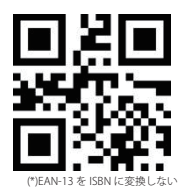

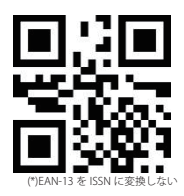

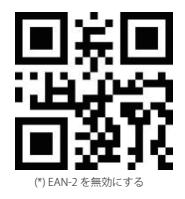

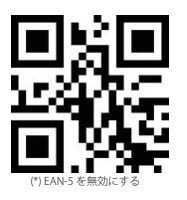

# **JP**

# 充電

EAN-5 を有効にする

バッテリー残量が少なくなる場合は、黄色の LED インジケーターが点滅します。この 場合は、付属 USB ケーブルを使って、スキャナーをパソコンや 5V 電源アダプターに接 続して充電してください。充電中、赤色のインジケーターが点灯します、充電完了にな ると、赤色のインジケーターが消灯します。

# 製品仕様

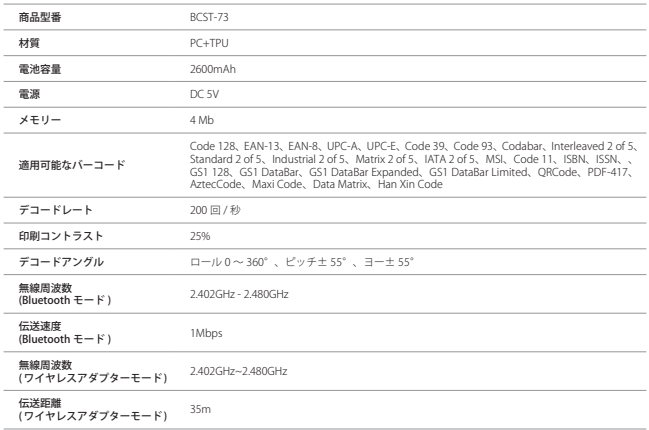

# パッケージリスト

Inateck BCST-73 \*1 USBケーブル\*1 取扱説明書 \*1 ワイヤレスアダプター\*1 快速設定カード\*1

# **FAQ**

1. Inateck BCST-73 の電源が切れても設定が保存されますか?

すべての設定は、関連バーコードをスキャンして Inateck BCST-73 のメモリに記憶され ます。そのため、電源が切れても保存されます。電源がオンになってから、それらの設 定はユーザが直ちに利用できます。

2. 出力されたバーコードデータに文字化けやエラーが表示されます? Inateck BCST-73 の初期キーボード言語は英語です。「キーボード言語設定」を参照して、

Inateck BCST-73 のキーボード言語をお使いのコンピュータのキーボード言語と一致し て設定してください。

- 3. バーコードのサフィックスの Enter を削除できますか? 取扱説明書の「よく使用するバーコード」―「「サフィックス ( Suffix)」を付加しない」 を参照し、サフィックスの Enter を削除してください。
- 4. なぜデータをコンピュータに送信できませんか?
	- A. Inateck BCST-73 とアダプタ間の距離が信号有効範囲を超えると、スキャンしたデー タは直ちにアップロードされず、暫く Inateck BCST-73 のバッファに保存されます。 信号有効範囲内に戻ると、トリガーをすばやく 2 回押せば、バッファーからデータ をアップロードします。
	- B. 在庫モードで、スキャンしたデータは Inateck BCST-73 のバッファに保存されます。 データをコンピュータにアップロードするには、「データをアップロードする」の バーコードを参照してください。
- 5. 一部のバーコードを読み取ることができない理由は何ですか?

A. 汚れれたや不明瞭なバーコードが読み取られないことがあります。

- B. 初期設定でよく使用していないバーコードタイプがオフになっている可能性がありま す。そのバーコードタイプを有効にする必要があります。バーコードのタイプを判 明できない場合は、弊社カスタマーサービスチームまでお気軽にお問い合わせくだ さい。
- 6. 「Bluetooth モード」や「ワイヤレスアダプターモード」で読み取ったデータがアップ ロードできない場合は、下記の手順に従って試してください。
	- 1) 工場出荷状態に戻します。
	- 2)接続し直します。接続手順に関しては「接続方式」をご参考ください。

# Utiliser le BCST-73 d'Inateck

Note :

- 1) Afin de réduire la consommation d'énergie, Inateck BCST-73 se mettra en mode veille automatiquement s'il n'y a pas d'opération pendant 10 minutes. Appuyez brièvement sur le trigger pour réactiver le BCST-73.
- 2) Lorsque la distance entre Inateck BCST-73 et son adaptateur dépasse la portée effective, les données scannées seront conservées dans le tampon d'Inateck BCST-73. Veuillez appuyer deux fois rapidement sur le trigger pour télécharger des données sur votre ordinateur.

# Modes de Connexion

Il y a 3 moyens pour connecter le scanner de codes-barres BCST-73 à un autre appareil, soit mode filaire, mode sans fil avec dongle/adaptateur, et mode Bluetooth. Quand vous connectez le BCST-73 à un appareil par le câble USB, les données du scan seront transmises par le câble. Voici les deux autres moyens :

#### Mode Sans Fil avec Dongle (Plug and Play)

Vous pouvez connecter le scanner de codes-barres BCST-73 par un adaptateur d'USB. Voici les étapes à suivre sous ce mode :

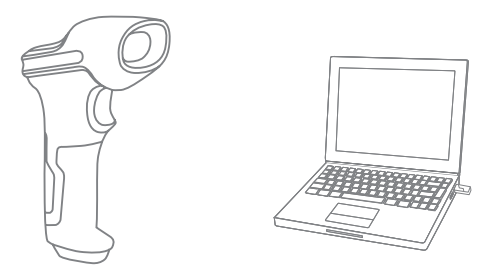

- 1 Démarrez Inateck BCST-73 en basculant l'interrupteur de OFF vers ON.
- 2 Branchez le dongle sur l'ordinateur. L'indicateur clignotera une fois, qui signifie que la connexion est faite. Cliquez sur la gâchette, et il émettra un faisceau rouge. Maintenant le scanner est prêt à scanner sous mode sans fil avec dongle.
- 3 Activez un fichier sur l'ordinateur, puis déplacez le curseur à la place par où vous voulez saisir les résultats.

#### Note:

1) Mode sans fil avec dongle est un mode de connexion par défaut pour BCST-73. Si vous êtes en train de l'utiliser sous le Bluetooth, et que vous voulez revenir au mode par défaut, veuillez svp scanner par ordre les codes-barres de configuration « Entrer les Configurations » - « Mode Sans Fil avec Dongle » - « Quitter avec Enregistrement ».

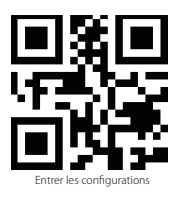

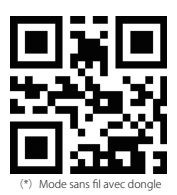

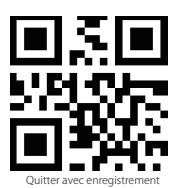

2) Appairez un ou plus de scanners avec un seul dongle/adaptateur USB

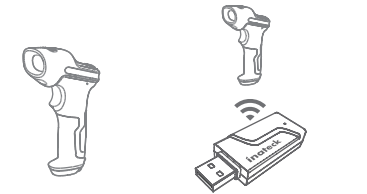

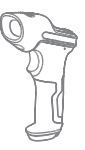

- a) Branchez le dongle sur votre ordinateur.
- b) Scannez « Entrer les Configurations »
- c) Scannez « Appairer un ou plus de scanners avec un seul dongle USB », et mettez l'Inateck BCST-73 au plus proche possible de l'adaptateur USB (moins de 2 mètres).

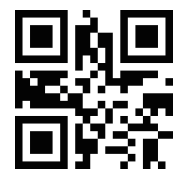

Appairer un ou plus de scanners avec un seul dongle USB

d) Quand vous entendez un son de 3 accords (de faible à fort), l'appairage est faite avec succès. S'il y a un son long et aigu, l'appairage a échoué et vous aurez à refaire les étapes précédentes.

Pour appairer plus de scanners au même dongle, veuillez svp bien suivre les étapes susmentionnées.

3) Comment déconnecter un dongle récepteur

Si vous avez jumelé le scanner avec deux dongles récepteurs, ces deux peuvent tous connecter le scanner. Si vous souhaitez déconnecter l'un d'entre eux, veuillez svp suivre les étapes suivantes : assurez-vous que le scanner est connecté au récepteur qui est à déconnecter, puis scannez les codes-barres en ordre « Entrer les configurations» - « Déconnecter le récepteur » - « Quitter avec enregistrement ». Le scanner sera déconnecté du récepteur.

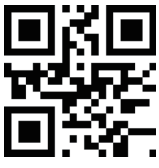

(\*) Déconnecter le récepteur

#### Mode Bluetooth (HID)

Le mode Bluetooth (HID) n'est pas un mode par défaut. Pour entrer en ce mode, veuillez svp scanner par ordre les codes-barres de configuration « Entrer les Configurations » - « Mode Bluetooth (HID) » - « Quitter avec Enregistrement ».

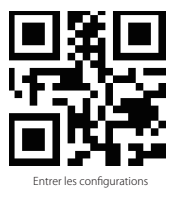

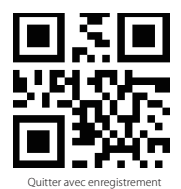

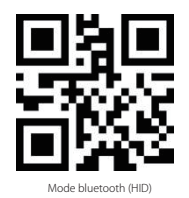

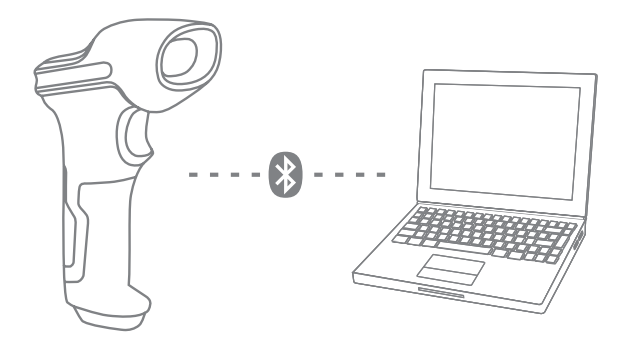

- 
- 
- 1. Démarrez Inateck BCST-73 en basculant l'interrupteur de OFF vers ON.<br>2. Scannez les codes-barres de configurations « Entrer les Configurations » et puis «<br>Appairer par Bluetooth », le BCST-73 sera en attente d'appairage trouvé par votre PC ou d'autres appareils.

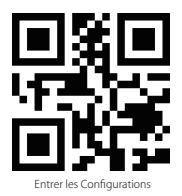

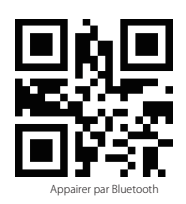

3. Activer le Bluetooth de l'appareil pour la connexion, par exemple, téléphone portable et tablette. Vous pouvez le faire comme suivant:

Windows XP : Cliquez sur Démarrer > Panneau de configuration > Imprimantes et matériel > Périphériques Bluetooth.

Windows 7/8/8.1: Cliquez sur Démarrer > Panneau de configuration > Matériel et audio

> Périphériques Bluetooth.

Windows 10 : Cliquez Démarrer > Paramètres > Périphériques > Bluetooth, activez Bluetooth > sélectionnez l'appareil > Coupler.

macOS : Cliquez Système de Préférence ->Bluetooth

iOS : Cliquez Réglages > Bluetooth

android : Cliquez Paramètre ->Bluetooth

Activer le Bluetooth de votre appareil, qui va rechercher le BCST-73 automatiquement. Après certains seconds, le « BCST-73\*\*\*\*\*\* » va apparaître dans la liste des appareils disponibles. Appairez les deux appareils. Après un bip sonore, qui signifie que la connexion est faite avec succès.

4. Ouvrez un fichier sur l'ordinateur, puis déplacez le curseur à la place par où vous voulez saisir les résultats. Les résultats seront affichés sur l'appareils.

#### Note:

- 1)Normalement le BCST-73 va rechercher et reconnecter avec le dernier appareil automatiquement. Si sans succès, veuillez supprimer l'histoire d'appairage de BCST-73 sur la liste des appareils disponibles sur votre appareil.
- 2)Il existe deux modes de Bluetooth HID et GATT. La méthode de couplage, indiqué au dessus, se réfère à HID, qui est le mode le plus fréquemment utilisé. Si vous voulez utiliser BCST-73 sous le mode GATT, veuillez contacter notre service client.

Mode filaire :

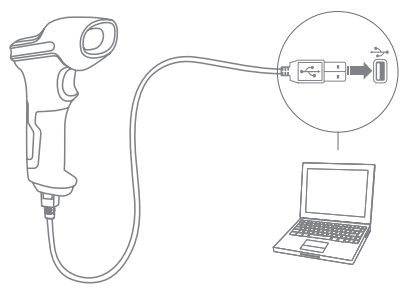

- 1. Connectez le Inateck BCST-73 avec l'ordinateur par le câble d'USB
- 2. Démarrez Inateck BCST-73 en basculant l'interrupteur de OFF vers ON. Cliquez sur la gâchette, et le BCST-73 émettra continuellement un bip sonore. Le bip s'arrêt, qui signifie que la connexion est faite avec succès.
- 3. Ouvrez un fichier sur l'ordinateur, puis déplacez le curseur à la place par où vous voulez saisir les résultats. Les résultats seront affichés sur l'appareils.

#### Configurations des Fonctions

(Note: les codes-barres marqués par « \* » signifie c'est les configurations par défaut de Inateck BCST-73.)

C'est nécessaire de scanner les codes-barres « Entrer les Configurations » par avance, et scanner les codes-barres « Quitter avec Enregistrement » à la fin, afin de valider les modifications des configurations.

Veuillez suivre les étapes :

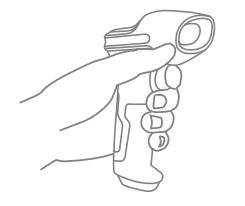

Scanner « Entrer les Configurations » ;

Scanner les codes-barres de fonction que vous voulez effectuer ;

Scanner « Quitter avec Enregistrement » pour valider la configuration ;

# État d'indicateurs

#### Son de rappel

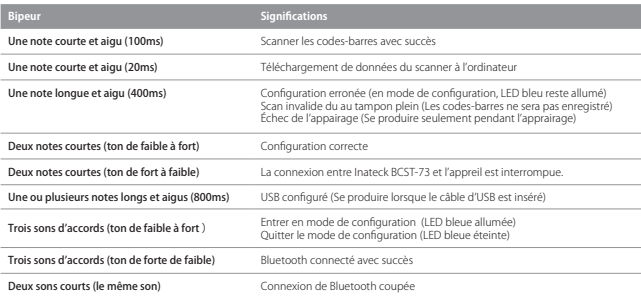

#### Indicateur LED

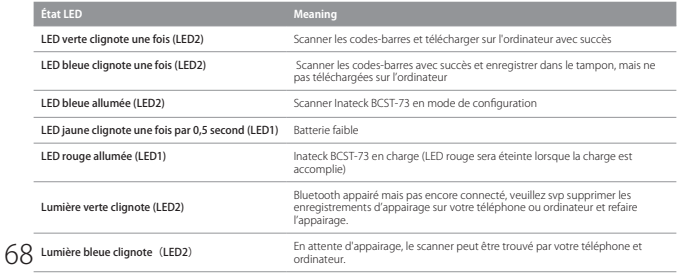

## Rappel de Vibration

La fonction de rappel de vibration est activée par défaut. Le scanner BCST-73 vibre lors du scan de code-barres. Vous pouvez désactiver cette fonction ou régler l'intensité.

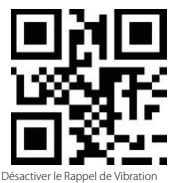

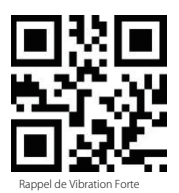

(\*) Rappel de Vibration Faible

Comment désactiver le rappel de vibration

- 1) Scannez « Entrer les Configurations »
- 2) Scannez « Désactiver le Rappel de Vibration »
- 3) Scannez « Quitter avec Enregistrement »

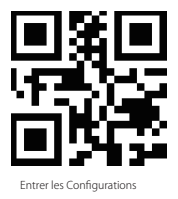

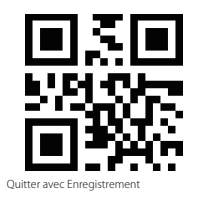

# Configuration du Clavier

BCST-73 est compatible avec Windows, Android, iOS, et MacOS. Le mode par défaut est compatible avec Windows/Android. Vous pouvez changer de mode en scannant les codes-barres suivants:

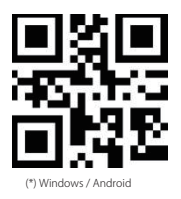

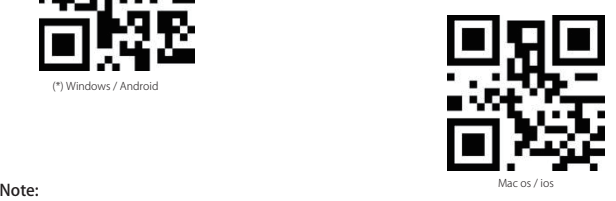

- 1)En utilisant le BCST-73 avec les appareils sous le système iOS, vous pouvez appuyer de deux fois le trigger pour activer le clavier virtuel.
- 2)En utilisant le BCST-73 avec les appareils sous le système Android, veuillez choisir le Gboard (Google) comme la méthode d'entrée, puis configurer le clavier de « Clavier de l'État-Unis ».

Modifier la langue du clavier en suivant les étapes ci-dessous :

1. Scanner les codes-barres « Entrer les Configurations »

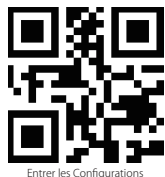

2. Choisir la langue que vous voulez modifier et scanner les codes-barres correspondants ci-dessous :

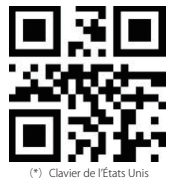

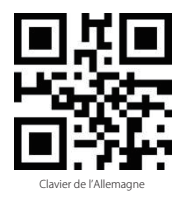
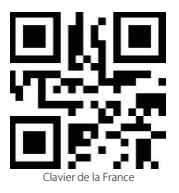

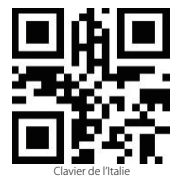

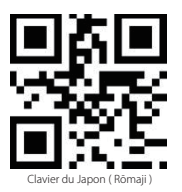

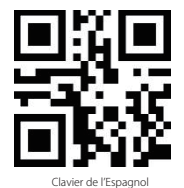

Clavier de l'Angleterre

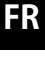

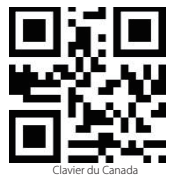

3. Scanner les codes-barres« Quitter avec Enregistrement »

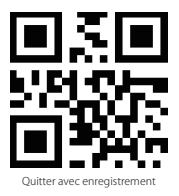

**Note:** La langue d'Inateck BCST-73 doit être cohérente avec celle de l'ordinateur, sinon,<br>il est possible de sortir des caractères incorrects.

# Configurations de Préfixe/Suffixs

Vous pouvez ajouter un préfixe ou suffixe pour les résultats scannés. Le préfixe/suffixe peut contenir 32 chiffres au plus.

1. Scanner les codes-barres« Entrer les Configurations »

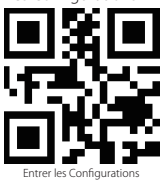

2. Scanner les codes-barres« Configuration de Préfixe » ou « Configuration de Suffixe ».

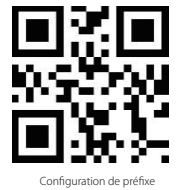

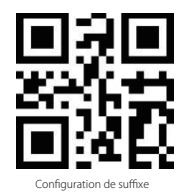

3. Scanner les codes-barres de caractère que vous voulez ajouter comme le préfixe/suffixe pour les résultats. Par exemple, vous voulez ajouter les « H# » comme le préfixe ou suffixe, veuillez scanner les codes-barres de caractères « H » et puis « # ».

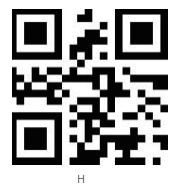

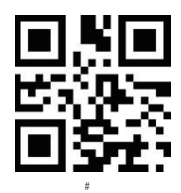

4. Scanner les codes-barres « Quitter avec Enregistrement ».

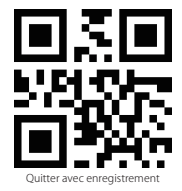

Préfixe/Suffixe utilisés fréquemment

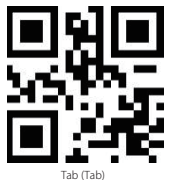

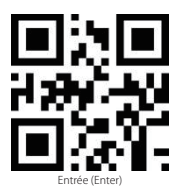

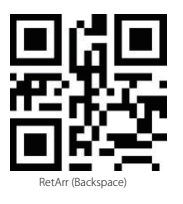

**FR**

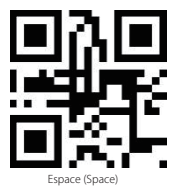

#### Note:

Après ces configurations ci-dessus, les résultats seront sortis avec préfixe ou suffixe. De plus, vous pouvez cacher ou récupérer le préfixe/suffixe, veuillez scanner les codesbarres « Entres les configuration », «Cacher le Préfixe/Suffixe », puis «Quitter avec enregistrement » pour cacher le préfixe/suffixe ; scanner les codes-barres « Entres les configuration », «Récuperer le préfixe/suffixe », puis «Quitter avec enregistrement » pour récupérer le préfixe/suffixe.

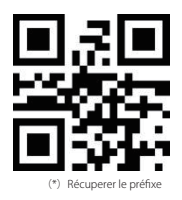

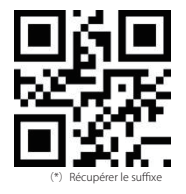

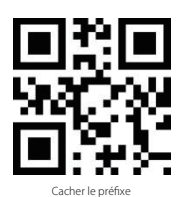

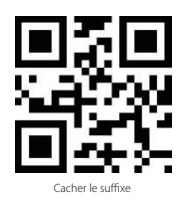

# **FR**

# Supprimer le(s) Caractère(s) de résultat sorti

Vous pouvez supprimer un ou plus caractères au début ou à la fin de résultat. 9 chiffres de plus peuvent être supprimés. Voici les étapes : (Il sort tous les caractères de codes-barres par défaut. )

1. Scanner les codes-barres« Entrer les configurations »

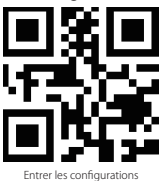

2. Scanner les codes-barres« Supprimer le(s) caractère(s) au début » ou « Supprimer le(s) caractère(s) à la fin »

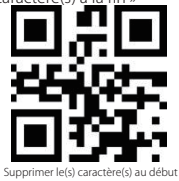

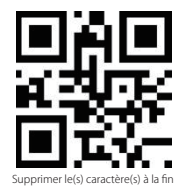

3. Scanner les codes-barres correspondants de chiffre(s) que vous voulez supprimer.

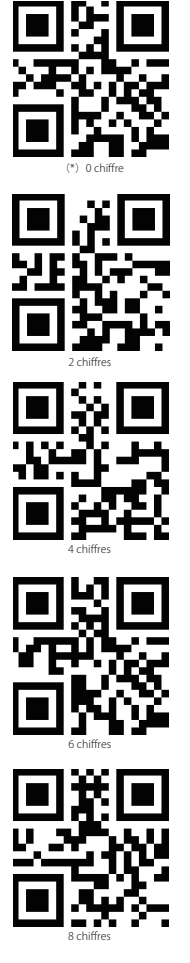

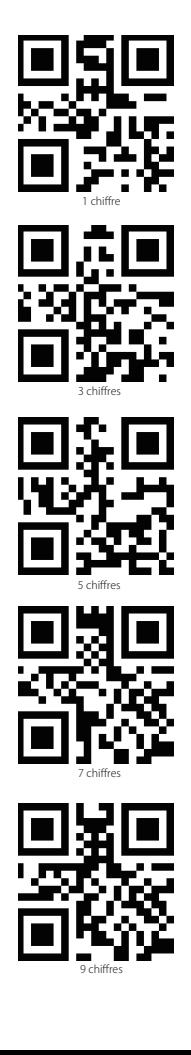

4. Scanner les codes-barres « Quitter avec Enregistrement ».

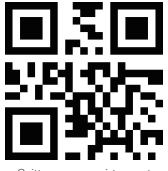

Quitter avec enregistrement

Note: Si aucun caractère ne doit être supprimé, veuillez scanner les codes-barres « 0 chiffre » pour revenir la configuration par défaut.

### Mode d'Inventaire

Si vous voulez conserver les codes-barres dans le tampon d'Inateck BCST-73 pour le téléchargement par lots, vous pouvez choisir le mode d'inventaire. En mode d'inventaire, il n'y a pas de limites du temps ni du lieu lors du transfert des données. Bien sûr, vous pouvez effacer des données après le téléchargement. Veuillez trouver plus de détails cidessous.

1. Scanner les codes-barres pour entrer le mode d'inventaire

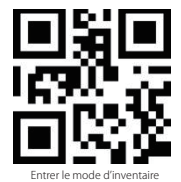

2. Scanner les codes-barres pour retourner le mode général

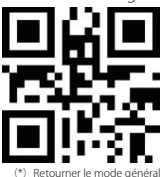

3. Scanner les codes-barres pour effacer des données dans le tampon.(En mode d'inventaire seulement)

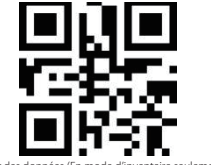

Effacer des données (En mode d'inventaire seulement)

4. Scanner les codes-barres pour télécharger des données dans le tampon vers l'ordinateur ou d'autres appareils. (En mode d'inventaire seulement)

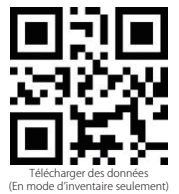

5. Scanner les codes-barres pour sortir le chiffre d'unité des codes-barres scannés.

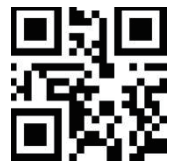

Sortir le chiffre d'unité des codes-barres scannés (En mode d'inventaire seulement)

#### Note:

- 1) En utiliser le mode d'inventaire, il suffit de scanner les codes-barres « Entrer le Mode d'Inventaire » par avance, ce n'est pas nécessaire de scanner « Entrer les Configurations ».
- 2) Pour quitter le mode d'inventaire, il suffit de scanner les codes-barres « Retourner le Mode Général ».

### Codes-Barres Utilisés Fréquemment

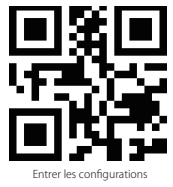

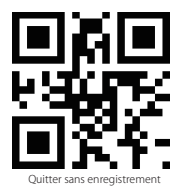

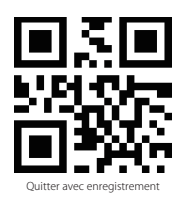

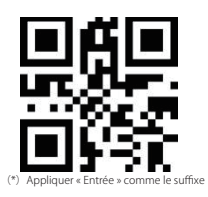

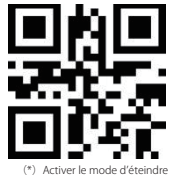

automatiquement la lumière rouge

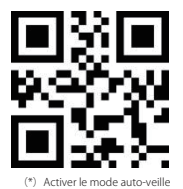

Afficher le niveau de batter

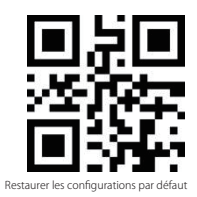

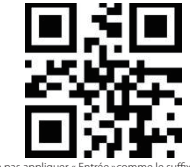

Ne pas appliquer « Entrée »comme le suffixe

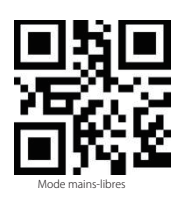

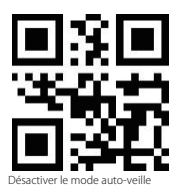

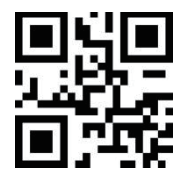

Lettre majuscules pour toutes les lettres

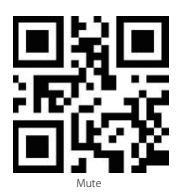

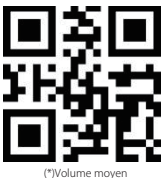

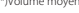

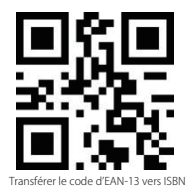

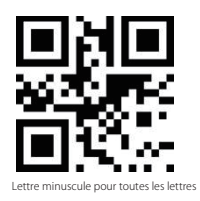

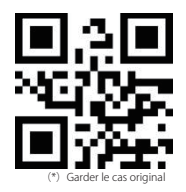

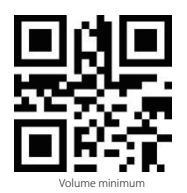

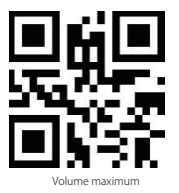

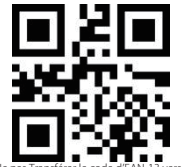

Ne pas Transférer le code d'EAN-13 vers ISBN

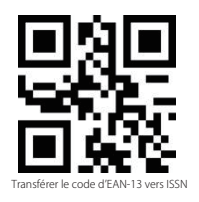

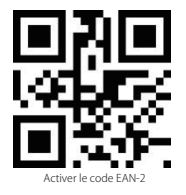

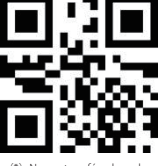

(\*) Ne pas transférer le code d'EAN-13 vers ISSN

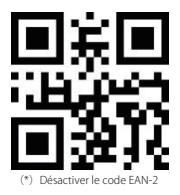

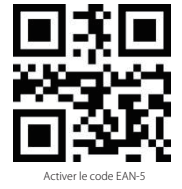

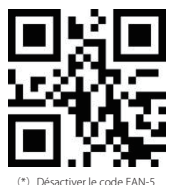

Recharger le Inateck BCST-73

Quand la batterie est en niveau bas, l'indicateur jaune clignote. Pour recharger le scanner de codes-barres, veuillez svp utiliser le câble USB fourni, et connecter le scanner au port USB d'un ordinateur démarré ou au chargeur 5V. L'indicateur rouge reste allumé au cours de la recharge, et s'éteindra quand la recharge est finie.

### Spécification du produit

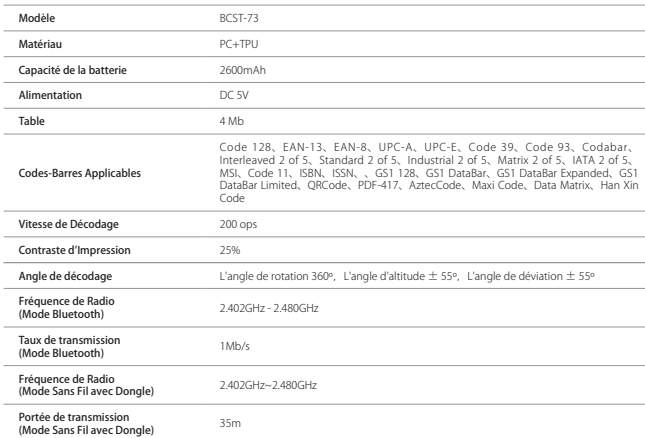

### Dans l'emballage :

- Inateck BCST-73 \*1
- $+$  LISR Câhle  $*1$
- Manuel d'utilisation \*1
- · Adaptateur sans Fil \*1
- + Carte pour Configuration Rapide \*1

### FAQs

1. Les configurations seront-ils conservés lorsque Inateck BCST-73 est éteint ?

Toutes les configurations sont effectuées en scannant les codes-barres et stockés dans la mémoire de BCST-73. Ils sont conservés même si le BCST-73 s'éteint. Ils sont disponibles pour les utilisateurs si le lecteur fonctionne.

2. Des brouillées ou une erreur apparaîent dans le résultat de sortie ?

La langue de clavier par défaut d'Inateck BCST-73 est l'anglais. Veuillez vous référer au manuel d'instructions sur la langue du clavier et réaliser une correcte. Si ce problème n'a pas encore été résolu, veuillez nous contacter afin de obtenir un service professionnel. (Note : Ce problème va probablement se passer sous le clavier Français (France ), cela est causé de caractère spécifique du clavier Français (France).)

3. Sous le clavier du Français (France), il sort les résultats de « &É »'(§È !Ç » mais pas des chiffres « 123456789 », pourquoi ?

Sous le clavier Français(France), quand vous désactiver la déverrouillage de majuscule, il sort des caractères en haut du clavier mais n'affiche pas des chiffres. Voici les étapes afin de sortir toujours des chiffres sous le clavier Français(France) :

a. Configurez le BCST-73 sous la langue de la Français selon le chapitre « Configuration du clavier »

b. Scannez les codes-barres « Entrer les configuration »

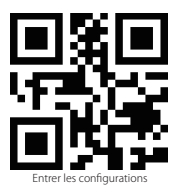

c. Scannez les codes-barres « Ne pas influencé par la déverrouillage de majuscule »

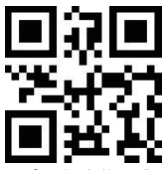

Ne pas influencé par la déverrouillage de majuscule

d. Scannez les codes-barres « Quitter avec enregistrement ».

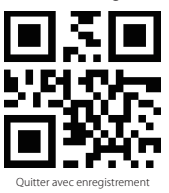

4. Existe-t-il des codes-barres pour ne pas appliquer « Entrée » comme le suffixe?

Reportez-vous aux chapitre « Codes-barres utilisés fréquemment » dans le manuel d'utilisation, et utilisez «ne pas appliquer « Entrée » comme le suffixe».

5. Les données ne peuvent pas être téléchargées à mon ordinateur. Pourquoi ?

a. Lorsque la distance entre Inateck BCST-73 et son adaptateur dépasse la portée effective, les données scannées ne seront pas être téléchargées sur l'ordinateur immédiatement. Au lieu de cela, il sera conservé dans la mémoire tampon de Inateck BCST-73. Appuyez deux fois rapidement sur le trigger peut télécharger des données à partir du tampon.

b. En mode d'inventaire, les données scannées seront conservées dans la mémoire tampon de Inateck BCST-73. Pour télécharger des données à l'ordinateur, veuillez scanner les codes-barres « Télécharger des données »

6. Certains codes ne peuvent pas être lus, pourquoi ?

**FR**

a. Les codes-barres sales ou pas clairs ne pourraient pas être scannés.

b. Afin d'assurer la vitesse de scanner, certains types de codes-barres sont désactivés par défaut.

7. Si les données ne peuvent pas être téléchargées vers votre ordinateur sous le mode Bluetooth ou le Mode sans Fil, veuillez suivre les étapes ci-dessous :

a. Restaurer les configurations par défaut

b. Reconnecter le BCST-73 selon le chapitre « Mode de Connexion ».

# Modalità di connessione

Il lettore di codici a barre BCST-73 può collegarsi a un altro dispositivo in tre diverse modalità: la modalità con cavo, la modalità con adattatore wireless e la modalità Bluetooth. Se il cavo USB è collegato al dispositivo, i dati della scansione vengono trasmessi via cavo, mentre le modalità con adattatore Wireless e Bluetooth vengono momentaneamente disattivate

### Modalità adattatore wireless (Plug & Play)

È la modalità impostata di default nel lettore. Per il funzionamento, vedi i dettagli qui sotto:

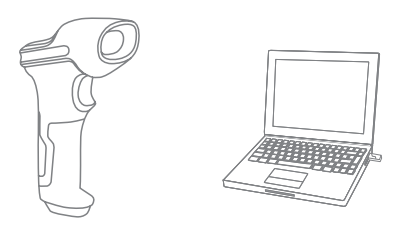

- 1. Accendere il lettore Inateck BCST-73 con l'interruttore ON/OFF
- 2. Inserire l'adattatore USB nel computer. Quando l'adattatore lampeggia una volta, significa che la connessione ha avuto successo. Premere il pulsante lettura sullo scanner e questo emette un fascio di luce rosso. Il lettore è pronto per funzionare in modalità adattatore wireless
- 3. Aprire un file nel computer e collocare il cursore dove deve essere inserita l'informazione della lettura.

#### Note:

1) La modalità adattatore wireless è impostata di default nel lettore BCST-73. Se si sta utilizzando la modalità Bluetooth e si vuole passare alla modalità adattatore wireless, è sufficiente leggere in sequenza i codici a barre "Modifica impostazioni" - " Modalità adattatore wireless" - "Salva ed esci".

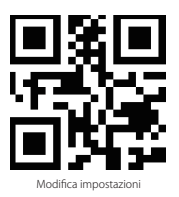

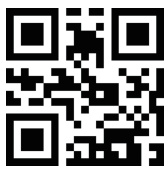

(\*) Modalità adattatore wireless

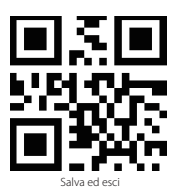

2) Accoppiare uno o più lettori BCST-73 a un adattatore USB

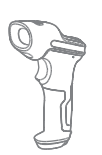

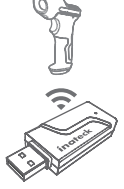

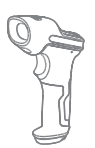

- a) Inserire l'adattatore nel computer
- b) Leggere il codice a barre "Modifica impostazioni"
- c) Leggere il codice a barre "Accoppiare uno o più lettori BCST-73 a un adattatore USB", e avvicinare il più possibile il lettore Inateck BCST-73 all'adattatore USB (entro 2 metri).

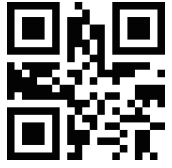

Accoppiare uno o più lettori BCST-73 a un adattatore USB

d) Un segnale sonoro di tre note (da basso a alto) indica che l'accoppiamento ha avuto successo. Se il segnale è una nota singola lunga, l'accoppiamento NON ha avuto successo ed è necessario effettuare una nuova operazione

Per accoppiare più lettori all'adattatore, seguire i passaggi esposti sopra

3) Come disconnettere un ricevitore:

Se hai associato lo scanner a due diversi ricevitori, questi due ricevitori possono entrambi connettere lo scanner. Se desideri disconnettere uno, segui i passaggi seguenti: assicurati che lo scanner sia connesso al ricevitore che deve essere disconnesso, quindi scansiona i codici a barre a sua volta "Entra nelle Impostazioni" (Enter Settings) - "Disconnetti ricevitore" (Disconnect Receiver) - "Salva ed Esci" (Save and Exit). Lo scanner si disconnetterà dal ricevitore.

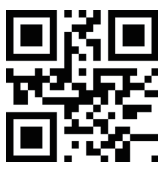

(\*) Disconnette ricevitor

#### Modalità Bluetooth (HID)

La modalità Bluetooth (HID) non è impostata di default. Se si vuole impostare questa modalità, è sufficiente leggere in sequenza i codici a barre "Modifica impostazioni" - " Modalità Bluetooth (HID)" - "Salva ed esci".

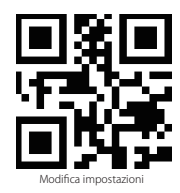

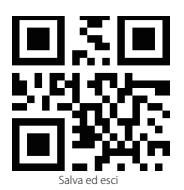

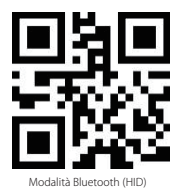

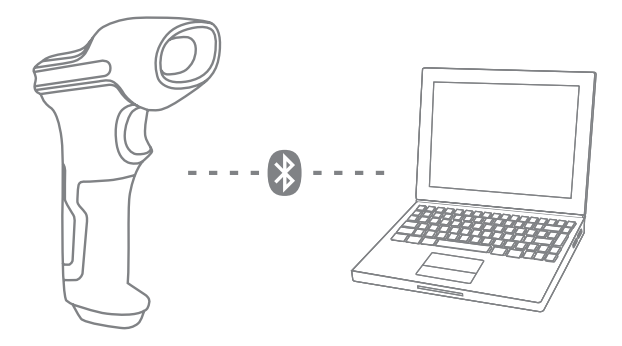

- 1. Accende BCST-73 commutando l'interruttore da OFF a ON
- 2. Legge il codice a barre"Enter Setup", poi, "Bluetooth Pairing"(Accoppiamento Bluetooth), BCST-73 entrerà nello stato di accoppiamento bluetooth.

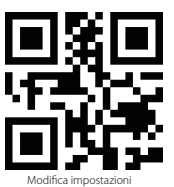

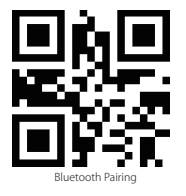

3. Attiva bluetooth di dispositivo per accoppiare. Per esempio, PC, cellulare, tablet. Potrebbe fare come i seguenti:

Windows XP: Clicca pannello di controllo->Stampanti e altri hardware->Aggiungi dispositivi bluetooth

Windows 7/8/8.1: Clicca pannello di controllo->Aggiungi dispositivi

Windows 10: Clicca Impostazioni->Dispositivi->Bluetooth

Mac OS: Clicca Preferenze di sistema->Bluetooth

iOS: Clicca Impostazioni->Bluetooth

Android: Clicca Impostazioni->Bluetooth

Attiva Bluetooth sul dispositivo host e cercherà automaticamente BCST-73. Dopo alcuni secondi, BCST-73\*\*\*\*\*\* apparirà nell'elenco dei dispositivi disponibili.

Accoppia i due dispositivi. Un accordo suono rappresenta un accoppiamento con successo.

4. Per visualizzare sul computer le scansioni effettuate, creare un file nel computer e portare il cursore nello spazio dove si vuole inserire il risultato della scansione.

#### Attenzione

- 1) Di solito, BCST-73 potrebbe collegarsi automaticamente con dispositivo accoppiato in precedenza. Se no, si prega di cancellare la storia dell'accoppiamento di BCST-73, poi, riprova ad accoppiarli.
- 2) HID e GATT sono due modalità di Bluetooth. Il modo di accoppiamento sopra menzionato si riferisce a quella modalità HID, che è la modalità più utilizzata. Se desidera utilizzare BCST-73 in modalità GATT, contatta il nostro servizio clienti.

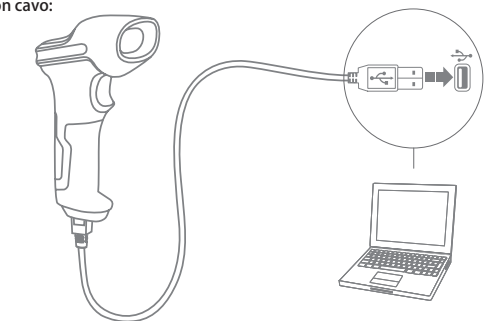

- 1. Collegare il BCST-73 al computer con il cavo USB.
- 2. Accendere il lettore BCST-73 con l'interruttore ON/OFF e premere brevemente il pulsante scan. Il lettore BCST-73 di inateck emetterà un beep continuo. Quando la connessione viene stabilita con successo, il beep si interrompe.
- 3. Per visualizzare nel computer le scansioni effettuate, creare un file nel computer e portare il cursore nello spazio dove si vuole inserire il risultato della scansione.

88

Modalità con cavo:

**IT**

### Impostazione funzioni

(Nota: Il codice a barre segnato con "\*" è impostato come predefinito nel lettore BCST-73).

Per cambiare le impostazioni di fabbrica del lettore di codici a barre BCST-73 di inateck è necessario leggere i codici a barre relativi.

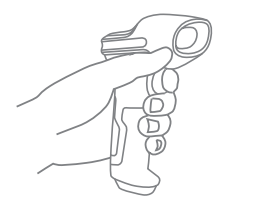

Legge"Modifica impostazioni"

Cambia le impostazioni tramite leggendo i codici a barre relativi.

Legge"Salva ed esci" per completare le impostazioni.

### Indicazione di stato

### Indicazioni del buzzer

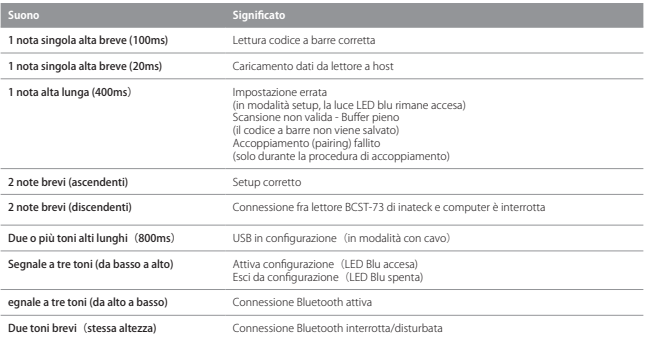

#### Indicazioni LED

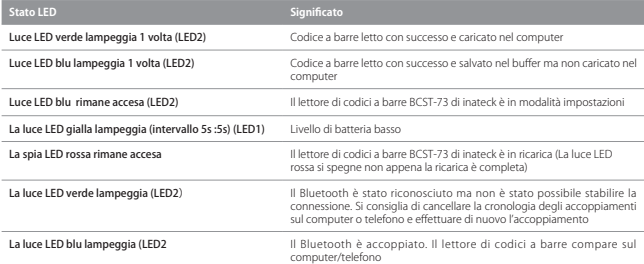

### Vibrazione

La vibrazione è attivata come impostazione di fabbrica. Il lettore di codici a barre BCST-73 vibra quando legge un codice a barre. È possibile disattivare la vibrazione o regolarne l'intensità

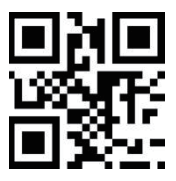

Disattivare la vibrazione

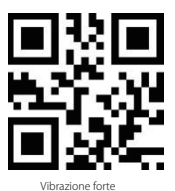

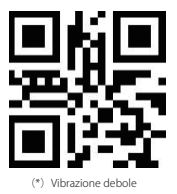

Per disattivare la vibrazione

1) Leggere il codice a barre "Modifica impostazioni

2) Leggere il codice a barre "Disattivare la vibrazione"

3) Leggere il codice a barre "Salva ed esci"

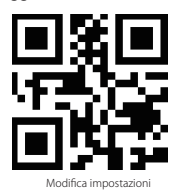

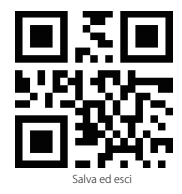

# Impostazione lingua della tastiera

BCST-73 è compatibile con Windows, Android, Mac OS e iOS. Nell'impostazione predefinita è compatibile con Windows e Android. Se bisogna utilizzarlo con altri sistemi operativi, si prega di selezionare i codici a barre corrispondenti seguenti:

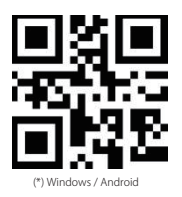

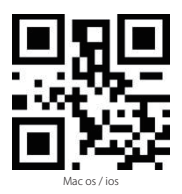

### Attenzione

- 1) Quando utilizza BCST-73 con iOS dispositivi, si prega di premere a lungo il trigger per pop-up la tastiera virtuale. Un'altra pressione a lungo potrebbe nasconderla.
- 2) Quando utilizza BCST-73 con Android dispositivi, si prega di utilizzare Gboard(Google) come metodo di immissione e impostare la tastiera di BCST-73 in"US Keyboard"(Tastiera Statunitense)

Imposta la tastiera come seguenti:

1. Leggere il codice a barre "Modifica impostazioni"

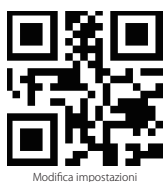

2. Selezionare e leggere il codice a barre relativo alla lingua desiderata

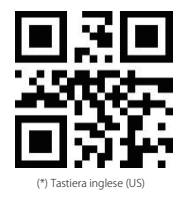

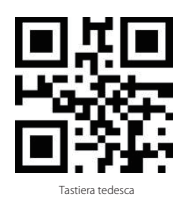

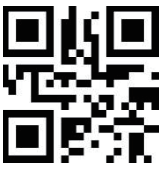

Tastiera francese

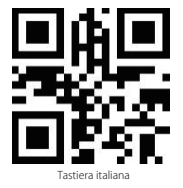

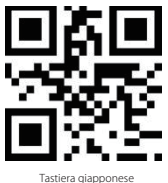

(Lettere latine maiuscole)

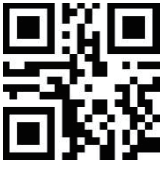

Tastiera spagnola

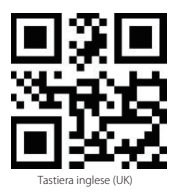

Tastiera canadese

3. Leggere il codice a barre "Salva ed esci" per uscire dall'impostazione lingua

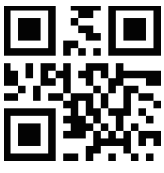

Salva ed esci

Note: la lingua della tastiera del lettore BCST-73 di inateck deve essere coerente con quella del computer al quale il lettore è collegato, altrimenti possono comparire error nelle scansioni.

# Impostazione prefissi e suffissi

L'utente può aggiungere un prefisso o un suffisso al risultato della scansione. Il prefisso/ suffisso può essere di 1 fino a 32 caratteri. Di seguito riportiamo alcuni dettagli.

1. Leggere il codice a barre "Modifica impostazioni"

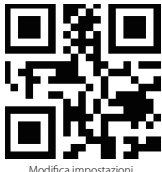

2. Leggere il codice a barre "Impostazione prefisso" o "Impostazione suffisso"

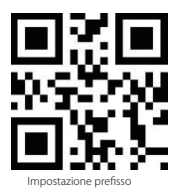

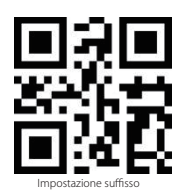

3. Leggere il codice a barre relativo al carattere che si desidera inserire (max 32 caratteri). Ad esempio, se si vuole aggiungere il prefisso /suffisso "H#", leggere il codice a barre "H" e "#" riportati qui sotto

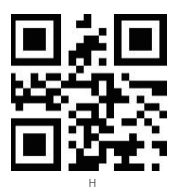

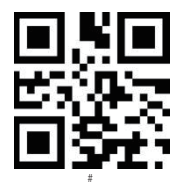

**IT**

4. Leggere il codice a barre "Salva ed esci" per uscire dall'impostazione prefissi/suffissi

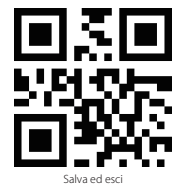

Codici a barre Prefissi/Suffissi più usati

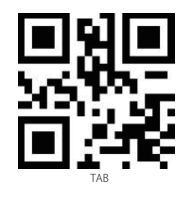

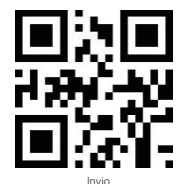

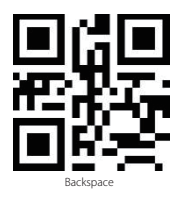

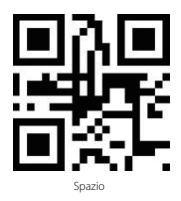

#### Nota:

Se impostato correttamente, il prefisso/suffisso appare con la scansione. Tuttavia, può essere nascosto o recuperato. Per nascondere il prefisso/suffisso, leggere il codice a barre "Modifica impostazioni", poi leggere il codice a barre "Nascondere prefisso/ suffisso" e infine leggere il codice a barre " Salva ed esci". Per recuperare il prefisso/ suffisso, leggere il codice a barre "Modifica impostazioni", poi leggere il codice a barre "Recuperare prefisso/suffisso" e infine leggere il codice a barre " Salva ed esci"

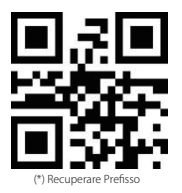

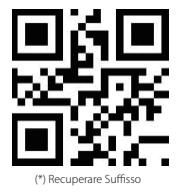

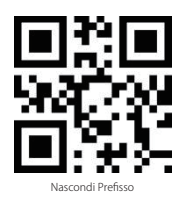

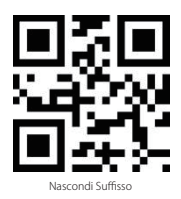

# Cancellare caratteri nel risultato in output

Il lettore di codici a barre BCST-73 di inateck è anche in grado di cancellare i caratteri nel risultato in output della scansione, sia all'inizio che alla fine del codice letto. È possibile cancellare da 0 a 99 caratteri. Come impostazione di fabbrica, non viene cancellato nessun carattere. Per maggiori dettagli vedi di seguito.

1. Leggere il codice a barre "Modifica impostaz

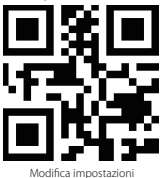

2. Leggere il codice a barre "Cancella caratteri iniziali" o il codice a barre "Cancella caratteri finali"

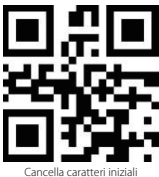

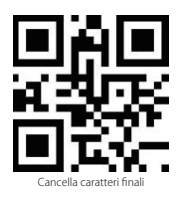

3. Leggere i codici a barre dei caratteri che si vuole cancellare

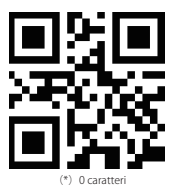

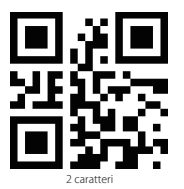

**IT**

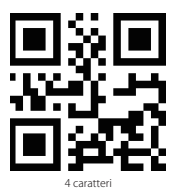

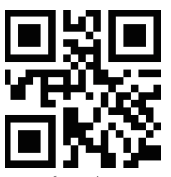

6 caratteri

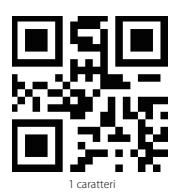

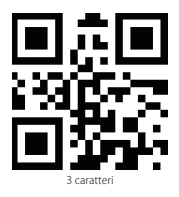

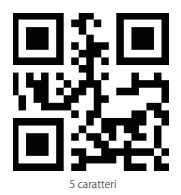

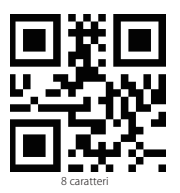

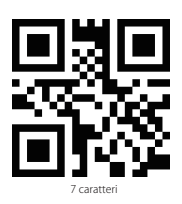

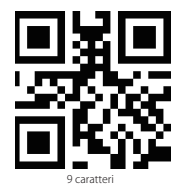

4. Per uscire, leggere il codice a barre "Salva ed esci"

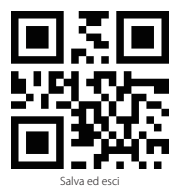

Nota: Se non si vuole cancellare nessun carattere, fare riferimento all'impostazione **IT** "Cancellare 0 caratteri"

### Modalità inventario

L'utente può utilizzare la modalità inventario per salvare nel buffer del lettore BCST-73 i codici a barre letti per poi caricarli nel computer a gruppi. L'utente non ha restrizioni di tempo o di distanza per caricare i dati. La cronologia dei dati nel buffer può essere cancellata a seconda delle esigenze. Di seguito, ulteriori dettagli i dettagli per l'utilizzo della modalità buffer.

1. Leggere il codice a barre "Attiva modalità inventario"

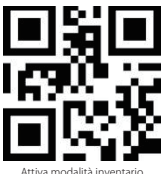

2. Per tornare alla modalità normale, leggere il codice a barre relativo

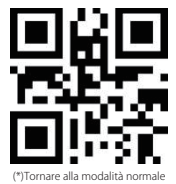

3. Per cancellare i dati dei codici a barre nel buffer (solo in Modalità inventario), leggere il codice relativo

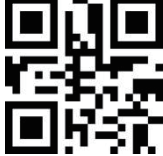

Cancellare i dati nel buffer (solo in Modalità inventario)

4. Per caricare i dati dal buffer nel computer (solo in Modalità inventario), leggere il codice relativo

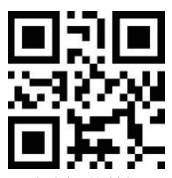

Caricare i dati (solo in Modalità inventario)

5. Per caricare nel computer il numero dei codici letti, leggere il codice relativo (solo in Modalità inventario)

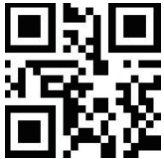

#### Nota:

1) Per usare la modalità inventario, l'utente deve semplicemente leggere il codice a barre "Attiva modalità inventario". Non è necessario leggere il codice a barre "Modifica impostazioni" (solo in Modalità inventario)

Caricare il numero dei codici a barre letti

2) Per uscire dalla modalità inventario, è necessario solo leggere il codice a barre "Tornare alla modalità normale"

Codici a barre più usati

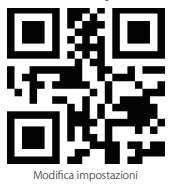

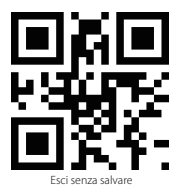

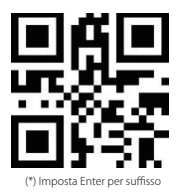

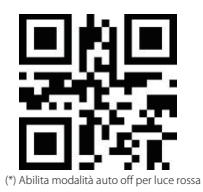

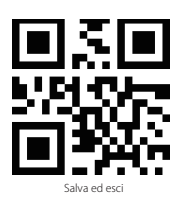

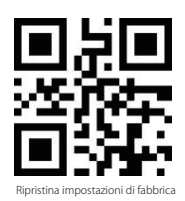

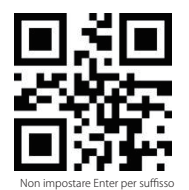

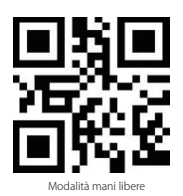

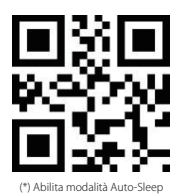

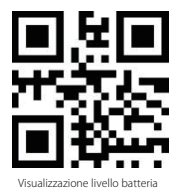

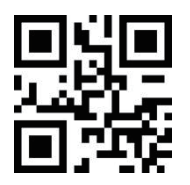

Maiuscolo per tutte le lettere

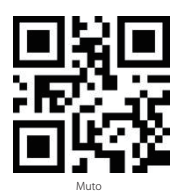

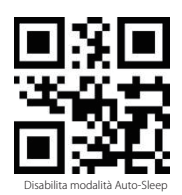

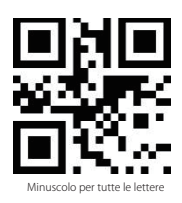

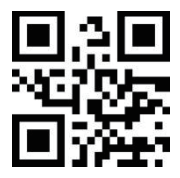

(\*) Mantieni minuscolo/maiuscolo originale

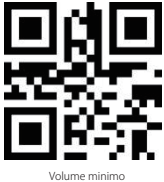

**IT**

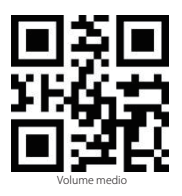

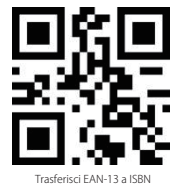

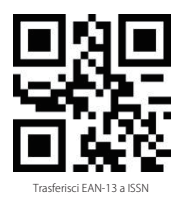

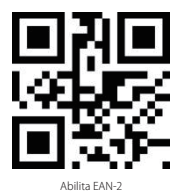

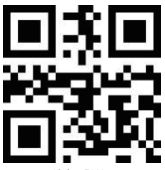

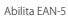

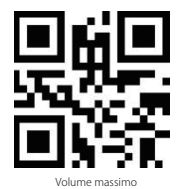

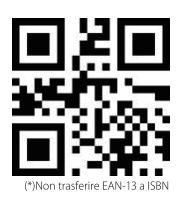

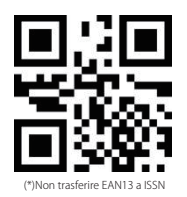

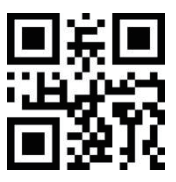

(\*)Disabilita EAN-2

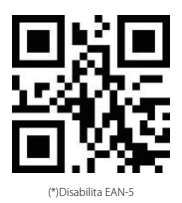

### Ricaricare il lettore BCST-73

Quando la batteria è in esaurimento, la spia gialla comincia a lampeggiare. Per ricaricare il lettore, collegare il cavo USB in dotazione alla presa USB del computer o a un caricatore 5V. Quando la ricarica è in corso, si accende una spia LED rossa. La spia si spegne una volta completata la ricarica.

### Specifiche del prodotto

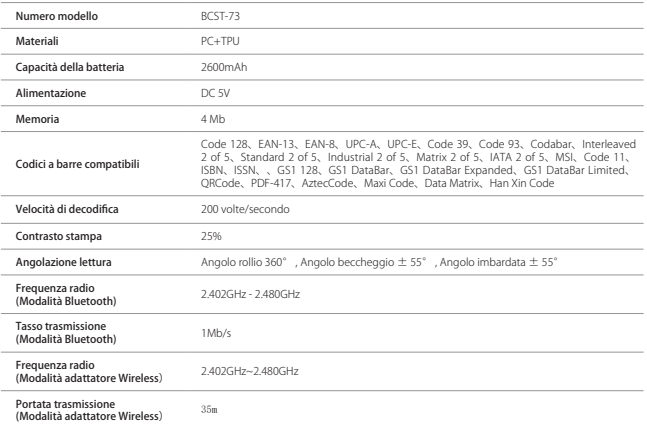

# La confezione contiene

- + Inateck RCST-73 \*1
- $\cdot$  Cavo USB  $*1$
- · Manuale di istruzioni \*1
- Adattatore wireless \*1
- · Scheda configurazione rapida \*1

**IT**

# **FAQ**

1. Le impostazioni vengono mantenute anche se il lettore viene spento?

Tutte le impostazioni vengono settate leggendo i codici a barre relativi e conservate nella memoria del lettore anche se il lettore si spegne.

2. Nei risultati in output appaiono errori o segni non decifrabili?

La lingua di default della tastiera impostata in fabbrica per il lettore di codici a barre BCST-73 è l'inglese. Per modificare la lingua, fare riferimento alle procedure di scelta della lingua della tastiera illustrate nel manuale.

3. Esiste un codice a barre per togliere la funzione Invio per suffisso?

Consultare la sezione "Codici a barre più usati" nel presente manuale e usare il codice "Non impostare Enter per suffisso".

- 4. Non riesco a inviare i dati al computer. Perché?
	- a. Se il BCST-73 si trova a una distanza eccessiva dall'adattatore wireless, i dati letti non posso venire inviati direttamente al computer ma vengono salvati nel buffer del lettore. Per caricarli nel computer, premere due volte il pulsante scan.
	- b. In Modalità inventario, i dati letti vengono salvati automaticamente nel buffer del lettore BCST-73 di inateck. Per caricare i dati nel computer, usare il codice a barre "Carica dati".
- 5. Non riesco a leggere alcuni codici a barre. Perché?
	- a. I codici a barre sporchi o sbiaditi non possono essere letti.
	- b. È possibile che le impostazioni di fabbrica disattivino automaticamente alcuni codici a barre particolari. È necessario attivarli. Se non conoscete il tipo esatto del codice a barre di cui avete bisogno, contattate il nostro Servizio Clienti.
- 6. Se, in modalità Bluetooth o in modalità con adattatore wireless, non si riesce a caricare i dati della scansione, provare i seguenti passaggi:

a. Ripristina le configurazioni di fabbrica

b. Ricollegare il lettore, consultare i capitoli "Modalità di connessione"

### Modos de conexión

El lector de códigos de barras BCST-73 se puede conectar a otro dispositivo con tre diferentes modo: el modo con cable, el modo con adaptador inalámbrico y el modo Bluetooth. Si el cable USB está conectado al dispositivo, los datos del escaneo se transmiten vía cable y los modos con adaptador inalámbrico y Bluetooth quedan inactivos.

#### Modo con adaptador inalámbrico (Plug and Play)

Es el modo configurado de fábrica. Para su funcionamiento, véase los detalles aquí abajo:

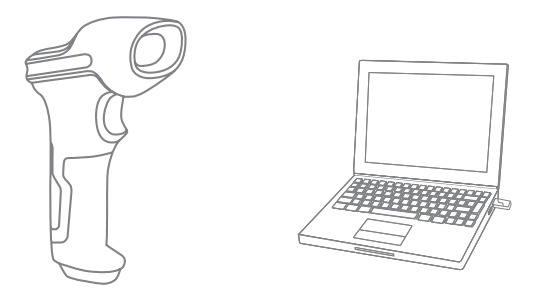

- 1. Encender el lector Inateck BCST-73 con el interruptor ON/OFF
- 2. Insertar el adaptador USB en el ordenador. Cuando el adaptador parpadea una vez, significa que la conexión ha tenido éxito. Oprimir el pulsante lectura en el lector y éste emite un rayo de luz roja. El lector está listo para funcionar en modo adaptador wireless
- 3. Abrir un fichero en el ordenador y colocar el cursor donde se quiere cargar la información de la lectura.

#### Notas:

1) El modo adaptador inalámbrico es el de fábrica. Si se está usando el modo Bluetooth y se quiere pasar al adaptador wireless, es suficiente leer en secuencia los códigos de barras "Modifica configuraciones" - "Modo adaptador inalámbrico" - "Guardar y salir".

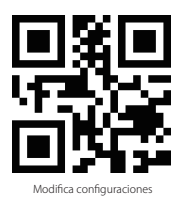

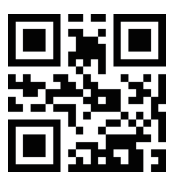

(\*) Modo adaptador inalámbrico

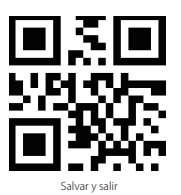

2) Emparejar uno o más lectores BCST-73 a un adaptador USB

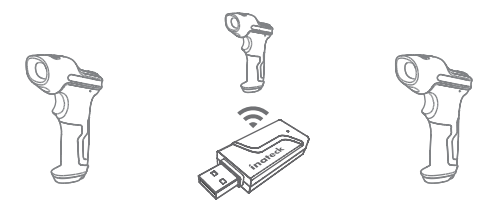

- a) Insertar el adaptador en el ordenador
- b) Leer el códigos de barras "Modifica configuraciones"
- c) Leer el códigos de barras "Emparejar uno o más lectores BCST-73 a un adaptador USB" y acercar el lector Inateck P/ al adaptador USB BCST-73 (dentro de 2 metros).

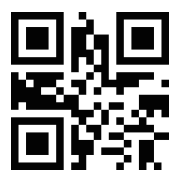

Emparejar o más lectores BCST-73 a un adaptador USB

d) Una señal sonora de tre notas (de bajo a alto) indica que el emparejamiento ha tenido éxito. Si la señal es una nota singular larga, el emparejamiento no ha tenido éxito y es necesario repetir la operación

Para emparejar los demás lectores al adaptador, seguir los pasos explicados arriba

3) Cómo desconectar un receptor:

Si ha emparejado el escáner con dos receptores diferentes, estos dos receptores pueden conectar el escáner. Si desea desconectar uno de ellos, siga los pasos a continuación: Asegúrese de que el escáner esté conectado con el receptor que debe estar desconectado, luego escanee los códigos de barras y a su vez "Ingrese la Configuración" (Enter Settings) - "Desconecte el Receptor" (Disconnect Receiver) - "Guardar y Salir" (Save and Exit). Así, el escáner se desconectará del receptor.

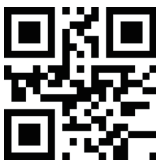

(\*) Desconecte receptor

#### Modo Bluetooth (HID):

El modo Bluetooth (HID) no está configurado de fábrica. Si se quiere configurar este modo, es suficiente leer en secuencia los códigos de barras "Modifica configuraciones" - "Modo Bluetooth (HID)" - "Guardar y salir".

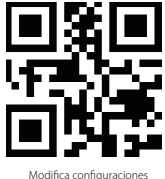

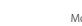

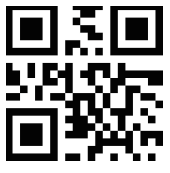

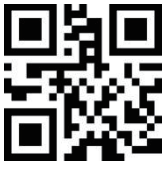

Modo Bluetooth (HID)

**ES**
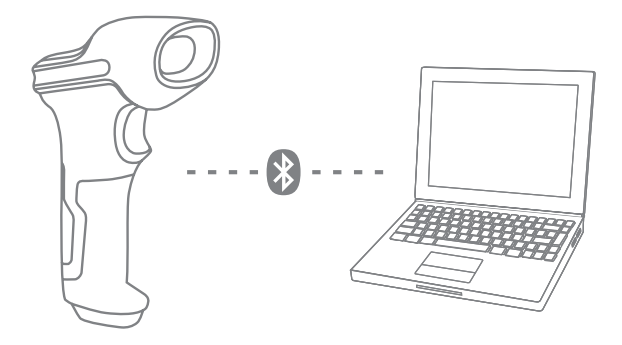

- 1. Encende Inateck BCST-73 cambiando el interruptor de OFF a ON.
- 2. Escanea el código de barras ¨ Entrar a la configuración¨ —— ¨ Bluetooth pairing ¨,<br>□BCST-73 entrará en el estado de sincronización de Bluetooth.

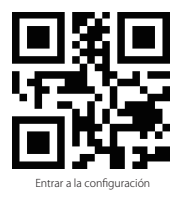

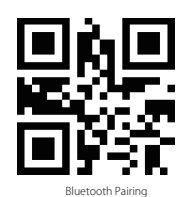

**ES**

3. Active la conexión Bluetooth del dispositivo(PC/Movil/Tableta).Usted puede hacer eso como abajo:

Windows XP: Haga clic en Panel de Control->Impresoras y otro Hardware->Agregar dispositivo Bluetooth

Windows 7/8/8.1: Haga clic en Panel de Control->Agregar dispositivo

Windows 10: Haga clic en Configuración->Dispositivos-> Bluetooth

Mac os: Haga clic en Preferencia del sistema-> Bluetooth

IOS: Haga clic en Configuración-> Bluetooth

Android: Haga clic en Configuración-> Bluetooth

Después de activar el dispositivo Bluetooth, el sistema buscará dispositivo Bluetooth automáticamente. Después de unos segundos aparecerá¨BCST-73¨en la lista de dispositivos disponibles. Empareje los 2 dispositivos. Un sonido de acordes significa emparejamiento exitoso.

4. Para visualizar en la pantalla del ordenador las lecturas efectuadas, crear un fichero en el ordenador y poner el cursor del ratón en el espacio donde se quiere insertar el resultado de la lectura.

#### Nota:

- 1) Normalmente BCST-73 puede volver a conectarse automáticamente al dispositivo conectado anteriormente. Si falla, elimine el historia de paridad del BCST-73 en la lista del dispositivo disponible. Luego, vuelva a emparejarlos.
- 2) HID y GATT son dos modos de Bluetooth. El método del emparejamiento mencionado anteriormente se refiere a el modo de HID, que es el modo más utilizado. Si desea utilizar BCST-73 en modo GATT, contáctanos con nuestro servicio al cliente.

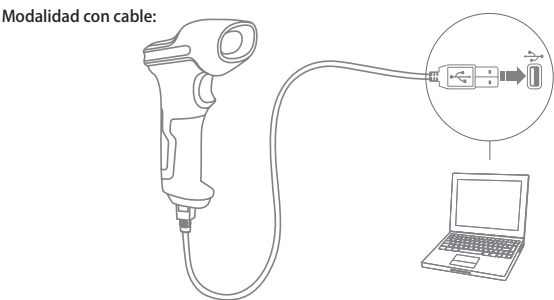

- 1. Conectar el BCST-73 al ordenador con el cable USB.
- 2. Encender el lector BCST-73 con el interruptor ON/OFF y oprimir el gatillo. El lector BCST-73 emitirá una señal sonora (bip) contínua. Cuando la conexión está establecida con éxito, la señal sonora se apaga.
- 3. Para visualizar en la pantalla del ordenador las lecturas efectuadas, crear un fichero en el ordenador y poner el cursor del ratón en el espacio donde se quiere transferir el resultado de la lectura.

### Programación funciones

(Nota: el código de barras marcado por "\*" está configurado por defecto).

Para modificar las programaciones por defecto en el lector de códigos de barras BCST-73 de inateck es necesario leer los códigos de barras relativos.

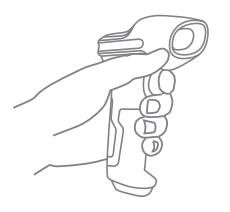

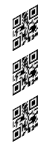

Lee "modifica configuraciones"

Modifica las programaciones del lector leyendo códigos de barras relativos

Lee "Salvar y salir" para terminar la configuración

## Indicación de estado

### Indicación de la señal sonora (buzzer)

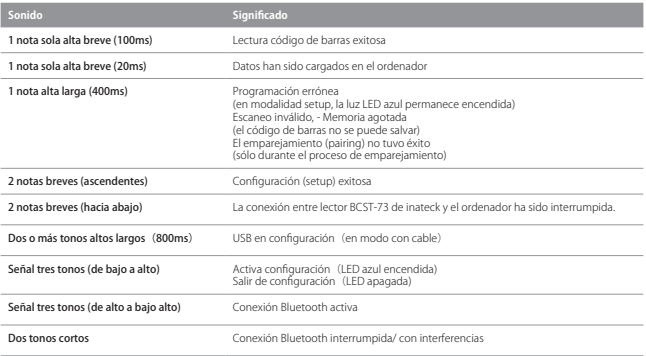

### Indicaciones LED

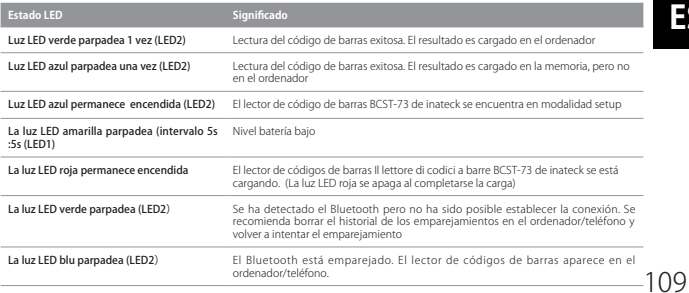

### Vibración

La vibración está activada como configuración de fábrica. El lector Inateck BCST-73 vibra cuando lee un código de barras. Es posible desactivar la vibración o ajustar su intensidad

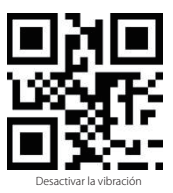

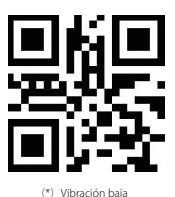

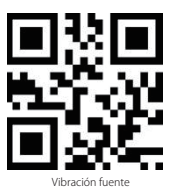

Para desactivar la vibración

- 1) Leer el código de barras "Modifica configuraciones"
- 2) Leer el código de barras "Desactivar la vibración"
- 3) Leer el código de barras "Guardar y salir"

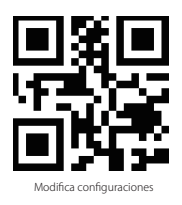

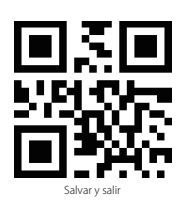

## Programación idioma teclado

BCST-73 es compatible con Windows, Android, MacOS e IOS. Bajo configuración predeterminada, es compatible con Windows y Android. Si necesita usarlo con otro sistema operativo, seleccione y escanee los códigos de barras correspondientes a continuación.

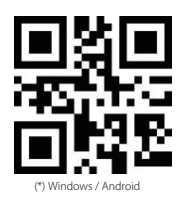

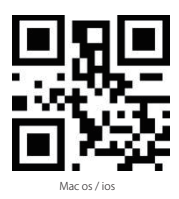

### Nota:

- 1) cuando utilice BCST-73 con dispositivos IOS, presione el gatillo para presionar el teclado virtual. Una prensa larga puede tenerlo oculto.
- 2) Cuando utilice BCST-73 con un dispositivo Android, por favor utilice Gbord(Google) como método de entrada y configure el teclado de BCST-73 en "US Teclado".

Por favor, configure el teclado como continuación:

1. Escanear el código de barras "Modifica configuraciones"

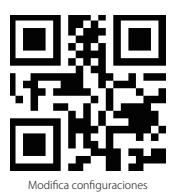

2. Seleccionar y escanear el código de barras del idioma elegido

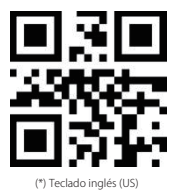

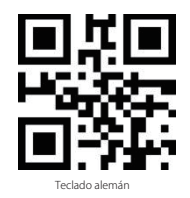

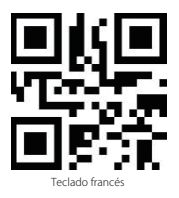

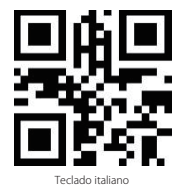

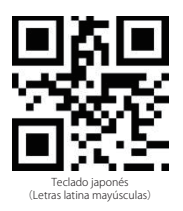

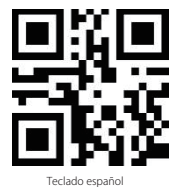

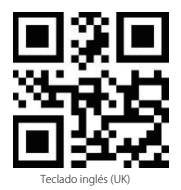

Teclado canadés

3. Escanear el código de barras "Salvar y salir" para salir de la configuración de idioma

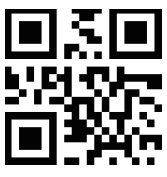

Salvar y salir

Nota: el idioma del teclado del lector BCST-73 de Ínateck debe ser el mismo que el del ordenador en uso. A no ser así, es posible que se den errores en el escaneo.

## Configuración prefijos y sufijos

El usuario puede agregar un prefijo o un sufijo al resultado final del escaneo. El prefijo/ sufijo puede ser de 1 hasta 8 caracteres. Aquí hay algunos detalles:

1. Escanear el código de barras "Modifica configuraciones"

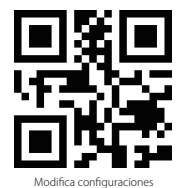

2. Escanear el código de barras "Configuración prefijo" o "Configuración sufijo"

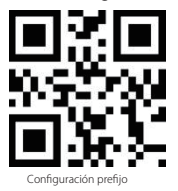

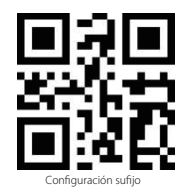

3. Escanear el código de barras relativo al carácter que se desea agregar (máx 8 caracteres). Por ejemplo, si se desea agregar el prefijo/sufijo "H#", escanear los códigos de barras "H" y "#" aquí abajo:

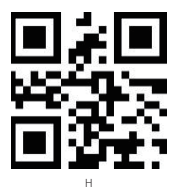

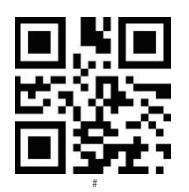

4. Escanear el código de barras "Salvar y salir" para salir de la configuración prefijos/sufijos

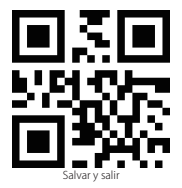

Códigos de barras para prefijos y sufijos más usados

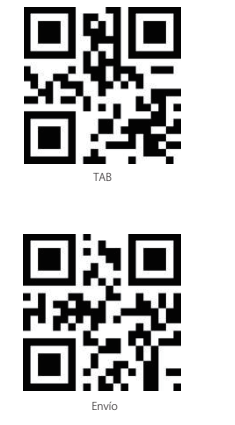

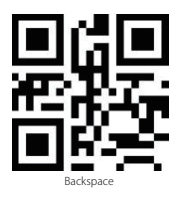

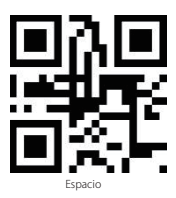

#### **ES** Nota:

Si está configurado correctamente, el prefijo/sufijo aparece en el resultado del escaneo. Sin embargo, puede ser ocultado o recuperado. Para ocultar el prefijo/sufijo, escanear el código de barras "Modifica configuraciones" y luego leer el código de barras "Ocultar prefijo/sufijo". Finalmente leer el código de barras "Salvar y salir". Para recuperar el prefijo/sufijo escanear el código de barras "Modifica configuraciones" y luego leer el código de barras "Recuperar prefijo/sufijo". Finalmente leer el código de barras "Salvar y salir".

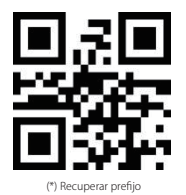

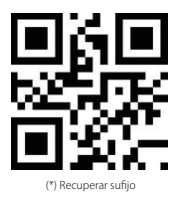

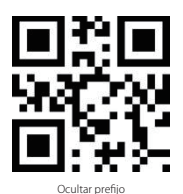

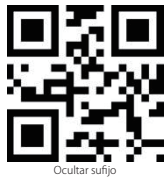

## Borrar caracteres en el resultado en output

El lector de código de barras BCST-73 de ínateck puede también borrar caracteres en el resultado en salida del escaneo, tanto al principio como al final del código leído. Es posible borrar de 0 hasta 99 caracteres. Como configuración de defecto, no se borra ningún carácter, Para más detalles, véase aquí abajo.

1. Escanear el código de barras "Modifica configuraciones"

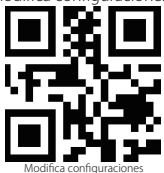

2. Escanear el código de barras"Borra los caracteres iniciales" o el código de barras "Borra Modifica configuraciones los caracteres finales"

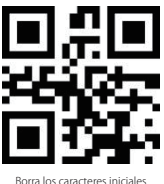

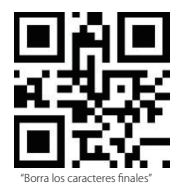

**ES**

3. Escanear los códigos de barras de los caracteres que se quiere borrar

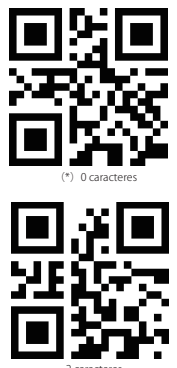

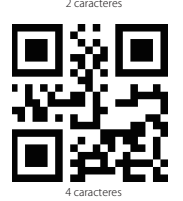

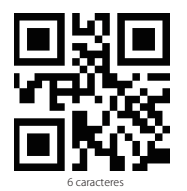

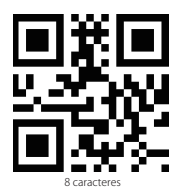

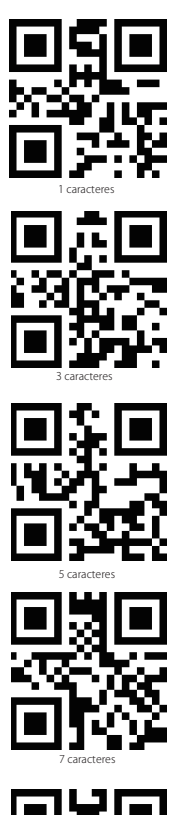

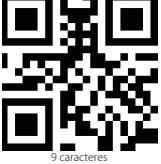

4. Escanear el código de barras "Salvar y salir" para salir

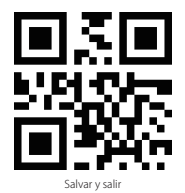

Nota: Si no se quiere borrar ningún carácter, escanear la opción "0 caracteres"

## Modalidad inventario

El usuario puede usar la modalidad inventario para salvar en la memoria buffer del lector BCST-73 los códigos de barras leídos para luego cargarlos en el ordenador en lotes (batches). El utente no tiene restricciones de tiempo o de distancia para transferir los datos. La cronología de los datos en el buffer puede ser cancelada según las exigencias. A seguir, más detalles sobre el uso de esta modalidad

1. Escanear el código de barras "Activa modalidad inventario"

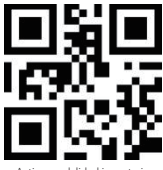

Activa modalidad inventario

2. Para volver a la modalidad normal, escanear el código de barra pertinente

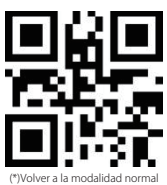

3. Para borrar los datos de los códigos en la memoria buffer (sólo en Modalidad inventario),

escanear el código relativo

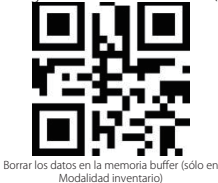

4. Para cargar los datos del buffer al ordenador, (sólo en Modalidad inventario), escanear el código relativo

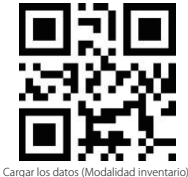

5. Para cargar en el ordenador el número de los códigos leídos, escanear el código relativo(sólo en Modalidad inventario).

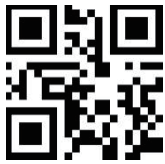

#### Nota:

Cargar en el ordenador el número de los códigos leídos (sólo en Modalidad inventario).

- 1) Para activar la modalidad inventario, el usuario tiene que escanear solamente el código de barras "Activa modalidad inventario". No es necesario escanear el código de barras "Modifica configuraciones"
- 2) Para salir de la modalidad inventario, es necesario escanear sólo el código de barras "Volver a la modalidad normal"

## Códigos de barras de uso más frecuente

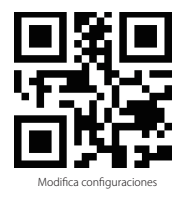

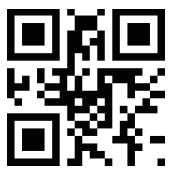

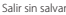

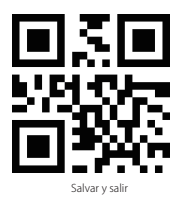

**ES**

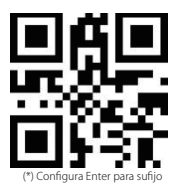

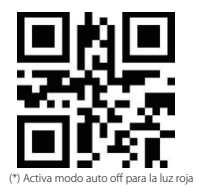

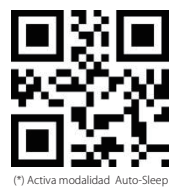

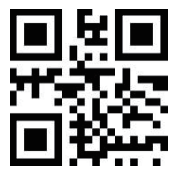

Visualización nivel batería

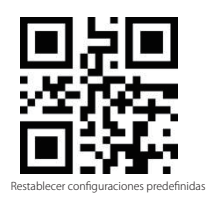

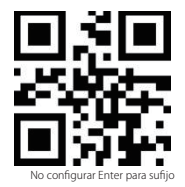

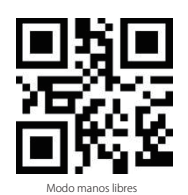

Desactiva modalidad Auto-Sleep

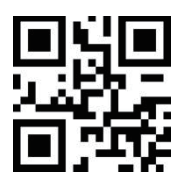

Mayúsculo para todos los caracteres

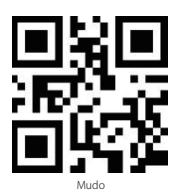

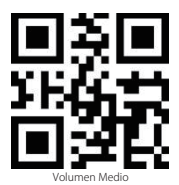

**ES**

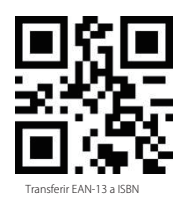

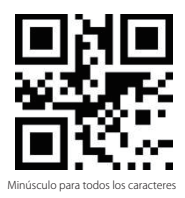

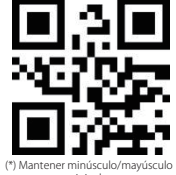

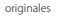

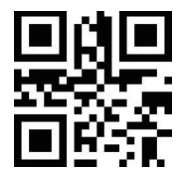

Volumen Mínimo

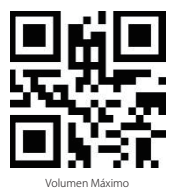

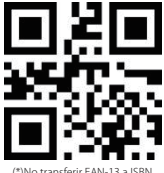

(\*)No transferir EAN-13 a ISBN

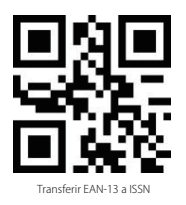

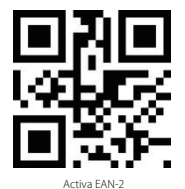

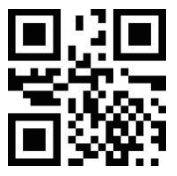

(\*)No transferir EAN-13 a ISSN

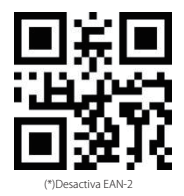

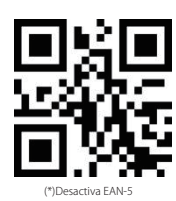

## Cargar el lector BCST-73

Activa EAN-5

Cuando la batería se está por agotar, la luz testigo amarilla empieza a parpadear. Para cargar el lector, conectar al puerto USB del ordenador o a un cargador 5V el cable USB incluido. Cuando la carga está en acto, se enciende una luz testigo LED roja. La luz se apaga cuando la carga está completa

**ES**

## Específicas del producto

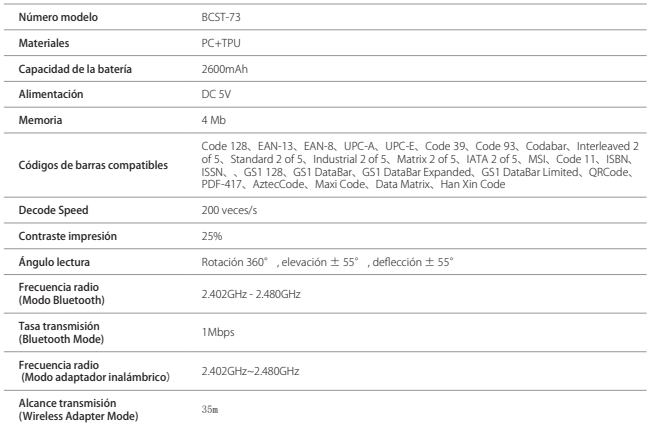

## El paquete incluye

- · BCST-73 inateck \*1
- $\cdot$  Cable USB \*1
- Manual de instrucciones \*1
- · Adaptador inalámbrico wireless \*1
- · Tarjeta configuración rápida \*1

# FAQ

1. ¿Las configuraciones se mantienen aunque el lector se apague?

Todas las configuraciones se activan escaneando los códigos de barras pertinentes y se salvan en la memorio del lector aunque éste se apague.

2. ¿El los resultados en salida aparecen errore o signos no descifrables?

El idioma de defecto del lector de códigos de barra BCST-73 es el inglés. Para modificar el idioma, seguir las instrucciones explicadas en este manual.

3. ¿Existe un código de barra para quitar la función Envío para sufijo? Esiste un codice a barre per togliere la funziona Invio per suffisso?

Consultar el párrafo Códigos de barras de uso más frecuente en este manual y escanear el código "No configurare Enter para sufijo".

4. No puedo enviar los datos al ordenador. ¿Por qué?

- a. Si el lector BCST-73 se encuentra demasiado lejos del adaptador inalámbrico, los datos de los escaneos no pueden ser enviados al ordenador, pero quedan en la memoria del lector. Para cargarlos en el ordenador, oprimir dos veces el gatillo.
- b. En Modalidad inventario, los datos de lo escaneos están salvados en la memoria del lector BCST-73. Para cargarlo en el ordenador, escanear el código de barras "Cargar datos"
- 5. No puedo leer algunos códigos de barras. ¿Por qué?
	- a. El lector no puede leer los códigos de barras sucios o desteñidos.
	- b. Es posible que las configuraciones de defecto no permitan la lectura de algunos códigos de barras. Es necesario activarlos. Si no se conoce el tipo exactos del código que se necesita, contactar nuestro servicio de Atención al cliente.
- 6. Si, en modo Bluetooth o en modo con adaptador inalámbrico, no se consigue cargar los datos del escaneo, intentar los siguientes pasos:
	- a. Restablecer las configuraciones de fábrica
	- b. Volver a conectar el lector, consultar los capítulos "Modos de conexión"

## FCC Note

This device complies with part 15 of the FCC Rules. Operation is subject to the following two conditions: (1) This device may not cause harmful interference, and (2) this device must accept any interference received, including interference that may cause undesired operation.

Note: This equipment has been tested and found to comply with the limits for a Class B digital device, pursuant to part 15 of the FCC Rules. These limits are designed to provide reasonable protection against harmful interference in a residential installation. This equipment generates, uses and can radiate radio frequency energy and, if not installed and used in accordance with the Users, may cause harmful interference to radio communications. However, there is no guarantee that interference will not occur in a particular installation. If this equipment does cause harmful interference to radio or television reception, which can be determined by turning the equipment off and on, the user is encouraged to try to correct the interference by one or more of the following measures:

̶Reorient or relocate the receiving antenna.

̶Increase the separation between the equipment and receiver.

̶Connect the equipment into an outlet on a circuit different from that to which the receiver is connected. ̶Consult the dealer or an experienced radio/TV technician for help.

Note: The Grantee is not responsible for any changes or modifications not expressly approved by the party responsible for compliance. such modifications could void the user's authority to operate the equipment.

The device has been evaluated to meet general RF exposure requirement.

This equipment complies with FCC's RF radiation exposure limits set forth for an uncontrolled environment. This device and its antenna(s) must not be co-located or conjunction with any other antenna or transmitter.

### **Service Center**

#### **Europe**

F&M Technology GmbH Tel: +49 341 5199 8410 (Working day 8 AM - 4 PM CET) Fax: +49 341 5199 8413 Address: Fraunhoferstraße 7, 04178 Leipzig, Deutschland

#### **North America**

Inateck Technology Inc. Tel: +1 (909) 698 7018 (Working day 9 AM - 5 PM PST) Address: 2078 Francis St., Unit 14-02, Ontario, CA 91761, USA

#### 日本

Inateck 株式会社 電話番号:+81 06 7500 3304 〒 547-0014 大阪府大阪市平野区長吉川辺 3 丁目 10 番 11 号

#### **Importer/Responsible Person:**

#### **Europe**

F&M Technology GmbH Fraunhoferstraße 7, 04178 Leipzig, Deutschland Tel: +49 341 5199 8410

#### **UK**

Inateck Technology (UK) Ltd. 95 High Street, Office B, Great Missenden, United Kingdom,  $HP160AI$ Tel: +44 20 3239 9869

#### **Manufacturer**

Shenzhen Licheng Technology Co., Ltd. Address: Suite 2507, Block 11 in Tian An Cloud Park, Bantian Street, Longgang District, Shenzhen, Guangdong, China